# **brother.**

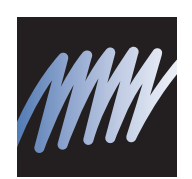

# PE-DESIGN

- Programvaresystem for personlig broderidesign
- Programvara för att skapa personliga broderidesigner
- Softwaresystem til personligt broderidesign
- · Omien brodeerauskuvioiden suunnitteluohjelma

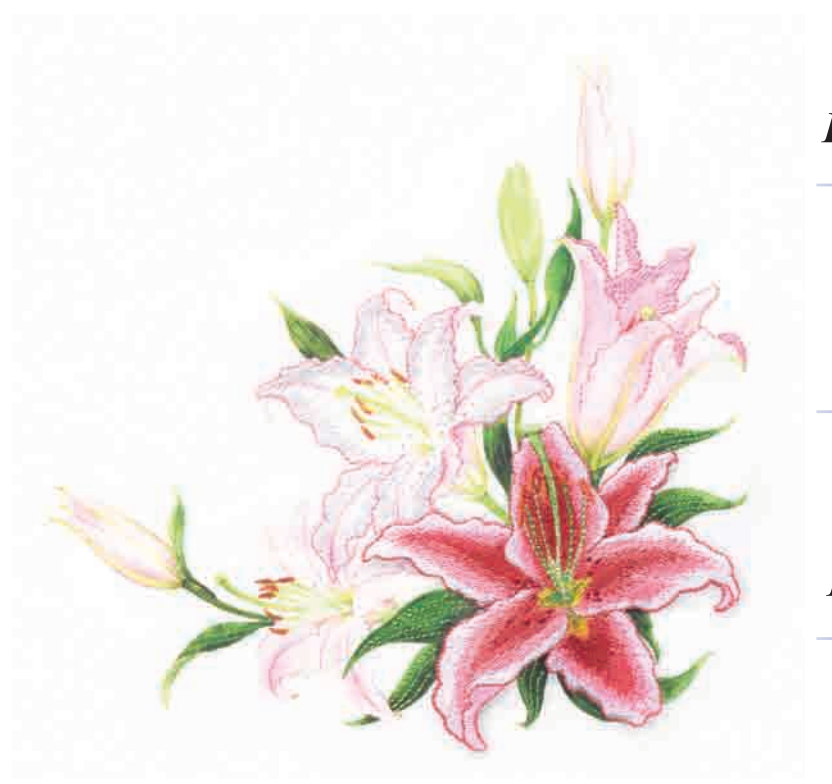

Les før bruk **Installasjonsveiledning** 

> Läs detta innan användning **Installationsguide**

Læs inden brug **Installationsvejledning** 

**INONS** 

**NORSK** 

**SVENSKA** 

Lue ennen käyttöä **Asennusopas** 

## **Les følgende informasjon før du åpner CD-ROM-pakken**

Takk for at du kjøpte denne programvaren. Les produktavtalen for dette produktet før du åpner CD-ROMpakken. Bruk kun programvaren hvis du godtar vilkårene i denne avtalen. Ved å åpne CD-ROM-pakken godtar du vilkårene for bruk av programvaren. Produktet kan ikke returneres etter at det har blitt åpnet.

### **Produktavtale**

Deler av dette produktet ble laget ved hjelp av teknologi fra Softfoundry International Pte. Ltd. 1) Generelle vilkår Dette er en avtale mellom deg (sluttbrukeren) og vårt selskap for dette produktet. 2) Bruk av dette produktet Du kan kun installere og bruke dette produktet på én datamaskin. 3) Begrensninger på duplisering Du kan ikke duplisere dette produktet, med unntak av sikkerhetskopieringsformål. 4) Begrensninger på modifikasjoner Du kan ikke modifisere eller demontere dette produktet på noen måte. 5) Begrensninger på overføring Denne programvaren kan kanskje ikke overføres eller brukes på en annen måte av en tredjepart. 6) Garanti Vi påtar oss ikke ansvar for ditt valg eller bruk av dette produktet eller for eventuelle skader som kan oppstå som følge av bruk av dette produktet. 7) Andre Dette produktet er beskyttet av opphavsrettslige lover.

## **Läs följande innan du öppnar förpackningen med cd-romskivan**

Tack för att du har köpt den här programvaran. Läs noga igenom nedanstående produktavtal som medföljer produkten innan du öppnar förpackningen som innehåller cd-romskivan med programvaran. Använd endast programvaran om du godkänner villkoren i avtalet. Genom att öppna förpackningen med cd-romskivan bekräftar du att du godkänner användningsvillkoren för produkten. Produkten kan inte returneras efter att förpackningen har öppnats.

## **Produktavtal**

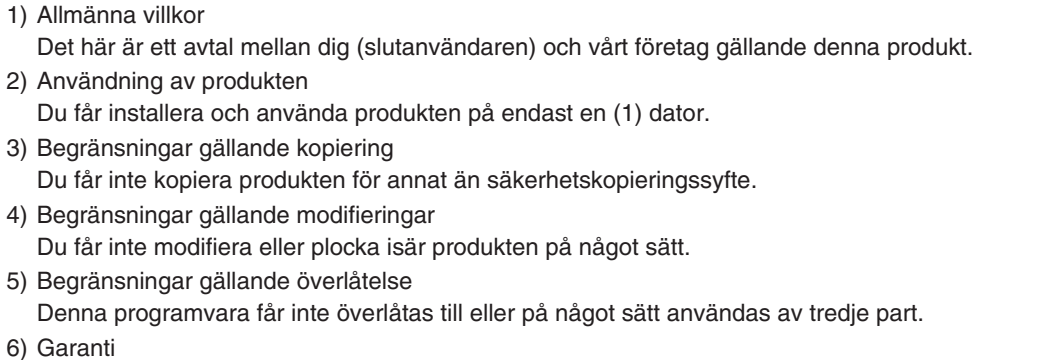

Vi påtar oss inget ansvar för ditt val eller din användning av denna produkt eller för några skador som kan uppstå till följd av användningen av den.

7) Övrigt

Denna produkt skyddas av upphovsrättslagar.

Delar av denna produkt har skapats med hjälp av teknik från Softfoundry International Pte. Ltd.

## **Læs følgende, før du åbner cd-rompakken**

Tak for dit køb af denne software. Før du åbner softwarens cd-rom-pakke, skal du omhyggeligt gennemlæse følgende produktaftale, der leveres med dette produkt. Brug kun denne software, hvis du kan acceptere aftalens betingelser. Ved at åbne cd-rom-pakken accepterer du dens betingelser for brug. Dette produkt kan ikke returneres, efter det er blevet åbnet.

### **Produktaftale**

- 1) Generelle betingelser Dette er en aftale mellem dig (slutbrugeren) og virksomheden bag dette produkt.
- 2) Brug af dette produkt Dette produkt må kun installeres og bruges på én computer.
- 3) Kopibegrænsninger Dette produkt må kun kopieres med henblik på backup.
- 4) Ændringsbegrænsninger Dette produkt må på ingen måde ændres eller skilles ad.
- 5) Overførselsbegrænsninger Denne software må ikke overføres eller på anden måde bruges af en tredjemand.
- 6) Garanti

Vi påtager os intet ansvar for dit valg eller brug af dette produkt eller for eventuelle skader, der måtte opstå af dets brug.

7) Andre

Dette produkt er beskyttet af copyright-love.

Dele af dette produkt blev skabt ved hjælp af teknologi fra Softfoundry International Pte. Ltd.

## **Lue seuraava ennen CD-ROM -pakkauksen avaamista**

Kiitos siitä, että ostit tämän ohjelmiston. Lue seuraava ohjelmiston mukana toimitettu käyttöehtosopimus ennen CD-ROM -pakkauksen avaamista. Käytä ohjelmistoa vain, jos hyväksyt sopimuksen ehdot. Avaamalla CD-ROM -pakkauksen hyväksyt sopimuksen käyttöehdot. Tuotetta ei voi palauttaa, jos CD-ROM -pakkaus on avattu.

## **Käyttöehtosopimus**

1) Yleiset ehdot

Tämä on käyttäjän (loppukäyttäjän) ja tuotteen valmistajan välinen sopimus.

2) Tuotteen käyttö

Tämän ohjelmiston saa asentaa vain yhteen tietokoneeseen.

3) Kopioinnin rajoitukset

Tätä tuotetta ei saa kopioida lukuun ottamatta varmuuskopiointia.

- 4) Muunnon rajoitukset Tätä tuotetta ei saa muuntaa tai purkaa millään tavalla.
- 5) Siirron rajoitukset

Tätä ohjelmistoa ei saa siirtää kolmansille osapuolille eivätkä kolmannet osapuolet saa käyttää sitä millään tavalla.

6) Takuu

Valmistaja ei ota mitään vastuuta käyttäjän valinnasta käyttää tätä tuotetta, sen käytöstä eikä vahingoista, joita sen käytöstä voi seurata.

7) Muut

Tämä tuote on tekijänoikeuslakien suojaama.

Osa tästä tuotteesta on luotu käyttämällä Softfoundry International Pte. Ltd:n tekniikkaa.

## **Innhold**

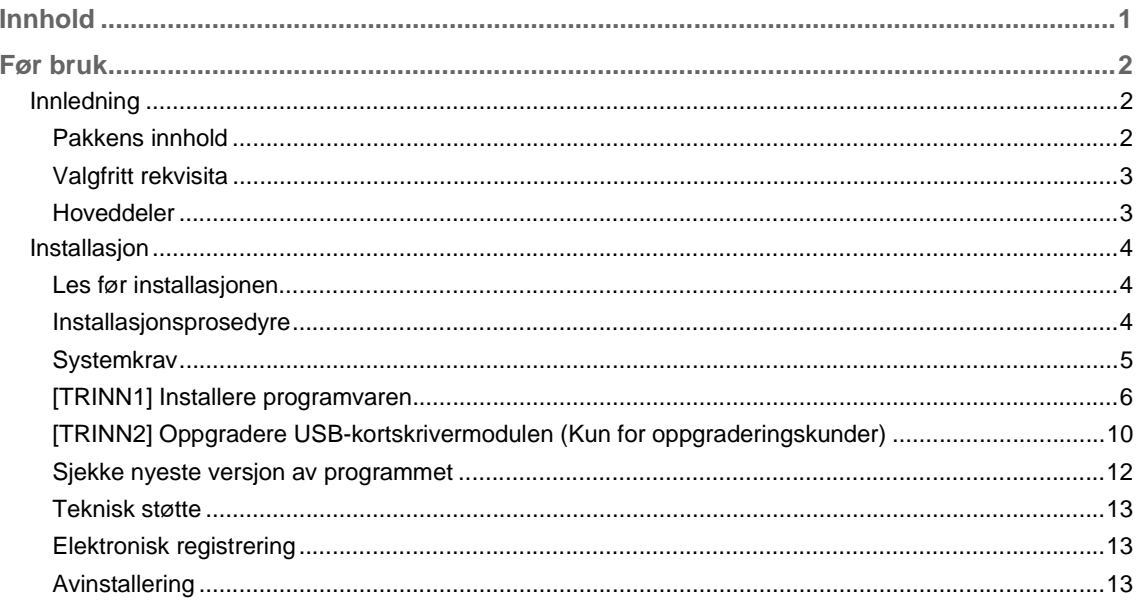

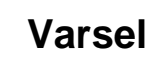

Norsk, svensk, dansk og finsk versjon av instruksjonsveiledningen (grunnleggende og avansert) er tilgjengelig i PDF-format og på CD-ROM-en som vises nedenfor og følger med dette produktet.

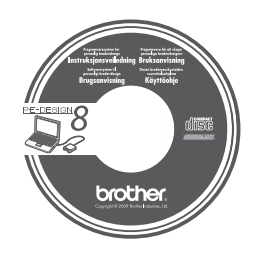

## *Før bruk*

## **Innledning**

## **Pakkens innhold**

Kontroller at følgende gjenstander finnes i pakken. Hvis noe mangler eller er skadet, ta kontakt med din autoriserte forhandler eller Brothers kundestøtte.

#### ■ Versjon 8 (full versjon):

**USB-kortskrivermodul**

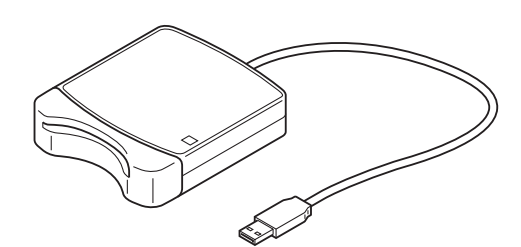

**CD-ROM**

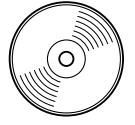

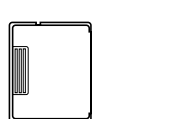

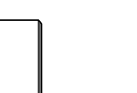

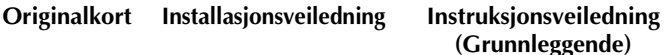

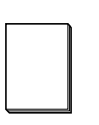

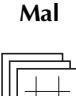

**Inneholder programvaren og instruksjonsveiledningen (Grunnleggende og avansert / PDF-format).**

#### ■ **Oppgradering til versjon 8 for versjon 5, 6 eller 7:**

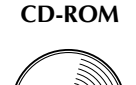

**Installasjonsveiledning Instruksjonsveiledning** 

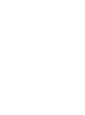

**Mal**

**Inneholder programvaren og instruksjonsveiledningen (Grunnleggende og avansert / PDF-format).**

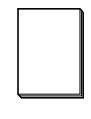

**(Grunnleggende)**

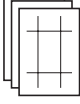

b **Note:**

*Grunnleggende bruksinstruksjoner for PE-DESIGN 8 er beskrevet i instruksjonsveiledningen (Grunnleggende). I tillegg til instruksjonsveiledningen (Grunnleggende), er instruksjoner for spesifikke applikasjoner beskrevet i instruksjonsveiledningen (PDF-format).*

Bemerk:

*USB-kortskrivermodulen og originalkortet er ikke inkludert i settet for oppgradering fra versjon 5, 6 eller 7.*

#### *Før bruk*

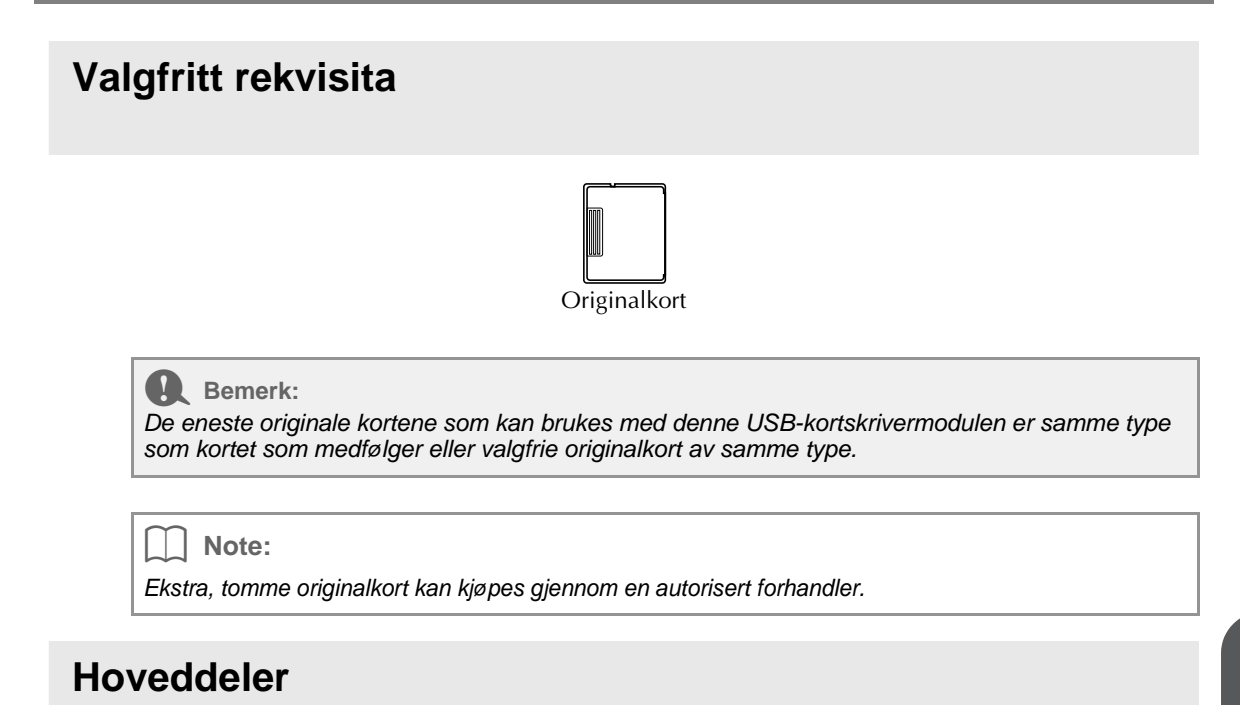

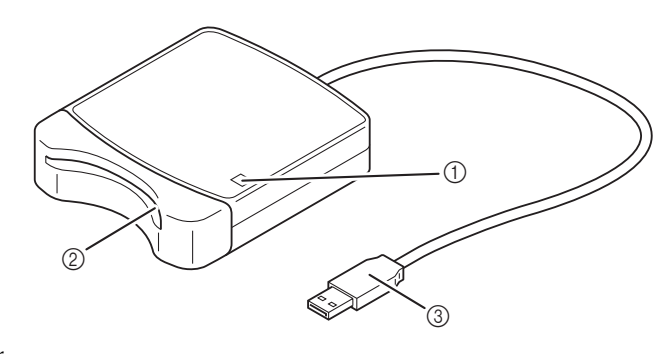

a LED-indikator

Indikatoren tennes når enheten slås på, og blinker når USB-kortskrivermodulen kommuniserer med datamaskinen.

- 2 Kortspor
	- Sett inn et originalkort/broderikort her.
- 3) USB-konnektor Koble til datamaskinen.

#### **A** Bemerk:

*Ta aldri ut et originalkort eller koble aldri fra USB-kabelen mens indikatoren blinker.*

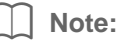

- *Siden USB-kortskrivermodulen får strøm gjennom USB-koblingen til datamaskinen, finnes det ikke noen strømledning eller strømbryter.*
- *Oppbevar originalkortene unna høy fuktighet, direkte sollys, statisk elektrisitet og kraftige fysiske støt. Kortene skal heller ikke bøyes.*

## **Installasjon**

## **Les før installasjonen**

- Før du starter installasjonen, kontroller at datamaskinen oppfyller systemkravene.
- For å installere programvaren i et Windows®-operativsystem, må du logge på datamaskinen med en konto som har administratorrettigheter. For informasjon om hvordan du logger på datamaskinen med administratorprivilegier, se Windows-håndboken.
- Installasjonsprosedyren er beskrevet for Windows Vista®. Prosedyre og dialogbokser for andre operativsystemer kan skille seg fra dette.
- Hvis installasjonen avbrytes før den er fullført, eller hvis prosedyren ikke blir utført som beskrevet, vil programvaren ikke bli installert korrekt.
- Ikke fjern CD-ROM-en fra datamaskinens CD-ROM-stasjon mens installasjonen blir utført. Fjern CD-ROM-en etter installasjonen blir fullført.
- Påse at USB-kortskrivermodulen er frakoblet før du slår på datamaskinen.
- Du må ha en Internett-forbindelse for å kunne oppgradere USB-kortskrivermodulen. Hvis du ikke har en Internett-forbindelse, ta kontakt med din autoriserte forhandler eller Brothers kundestøtte.
- Hvis USB-kortskrivermodulen ikke blir oppgradert, kan den bare brukes det begrensede antallet ganger som programvaren kan brukes. For å oppgradere USB-kortskrivermodulen, gjennomfør TRINN 2 på side 10.

## **Installasjonsprosedyre**

Installasjonsprosedyren er forskjellig avhengig av om man installerer den fulle versjonen eller oppgraderer programvaren. Gjennomfør installasjonsprosedyrene som er beskrevet nedenfor.

#### ■ **Installerer versjon 8.0 (full versjon)**

c *"[TRINN1] Installere programvaren" på side 6*

#### ■ **Oppgradering fra versjon 5, 6 eller 7**

- c *"[TRINN1] Installere programvaren" på side 6*
- **Fexall "[TRINN2] Oppgradere USB-kortskrivermodulen (Kun for oppgraderingskunder)" på side 10**

## **Systemkrav**

Påse at datamaskinen oppfyller de følgende minimumskravene før du installerer programvare på datamaskinen.

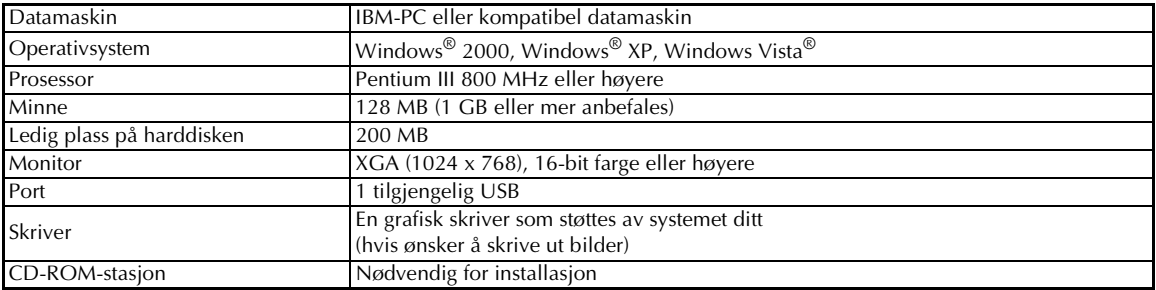

#### **A** Bemerk:

- *USB-kortskrivermodulen får strøm gjennom USB-koblingen. Koble USB-kortskrivermodulen til en USB-konnektor på datamaskinen eller til en selvforsynt USB-hub som har nok strøm til en kortskrivermodul. Hvis kortskrivermodulen ikke kobles til på denne måten, kan det hende at den ikke fungerer korrekt.*
- *Dette produktet fungerer kanskje ikke korrekt med noen datamaskiner og USB-utvidelseskort.*

## **[TRINN1] Installere programvaren**

Denne delen beskriver hvordan du installerer programvaren.

a **Bemerk:**

- *Hvis installasjonen avbrytes eller ikke utføres som beskrevet, vil programvaren ikke bli korrekt installert.*
- *Påse at USB-kortskrivermodulen er FRAKOBLET før du slår på datamaskinen.*
- *For å installere programvare må du logge på datamaskinen med en konto som har administratorrettigheter. Hvis du ikke er logget på med administratorkonto, kan Windows Vista® be deg om å oppgi passordet for administratorkontoen (administratorer). Skriv inn passordet for å fortsette prosedyren.*
- **1.** Sett inn den vedlagte CD-ROM-en i datamaskinens CD-ROM-stasjon.

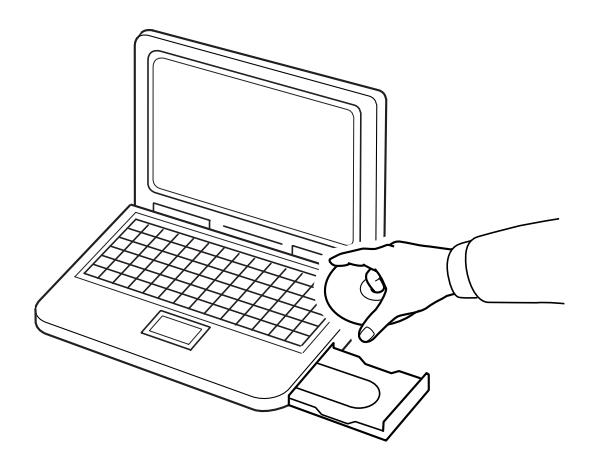

### ■ **For Windows® XP- eller Windows® 2000-brukere:**

→ Etter et lite øyeblikk, vises dialogboksen **Choose Setup Language** (Velg oppstartsspråk) automatisk.

Fortsett med trinn **3.** på side 8.

#### Note:

#### *Hvis installasjonsprogrammet ikke starter automatisk:*

- *1) Klikk på Start-knappen.*
- *2) Klikk på Kjør.*

→ Dialogboksen **Kjør** vises.

- *3) Skriv inn hele banen til installasjonsprogrammet og klikk på OK for å starte opp installasjonsprogrammet.*
	- *F.eks.: D:\setup.exe (der "D:" er navnet på CD-ROM-stasjonen)*

### ■ **Kun Windows Vista®-brukere**

→ Etter et øyeblikk vises dialogboksen **Auto Play** (Autospill) automatisk.

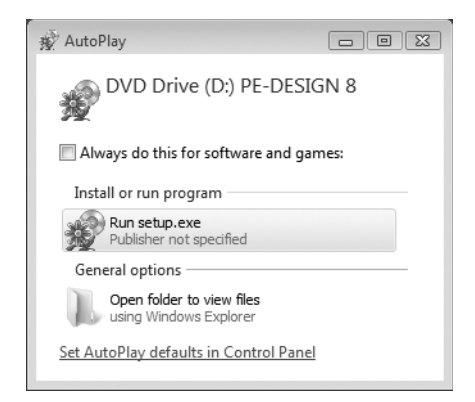

b **Note:**

*Hvis dialogboksen Auto Play (Autokjør) ikke starter automatisk:*

- *1) Klikk på Start-knappen.*
- *2) Klikk på Alle programmer*➞ *Tilbehør* ➞ *Kjør.*

→ Dialogboksen **Kjør** vises.

*3) Skriv inn den fulle banen til installasjonsprogrammet og klikk på OK for å starte opp installasjonsprogrammet. F.eks.: D:\setup.exe (der "D:" er navnet på CD-ROM-stasjonen)*

#### **2.** Klikk på **Kjør setup.exe**.

→ Etter et øyeblikk vises dialogboksen **Choose Setup Language** (Velg oppstartsspråk) automatisk.

**3.** Velg **ønsket språk**, og klikk på **OK**.

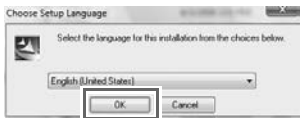

- $\rightarrow$  InstallShield-veiviseren starter opp, og den første dialogboksen vises.
- **4.** Klikk på **Next** (Neste) for å fortsette med installasjonen.

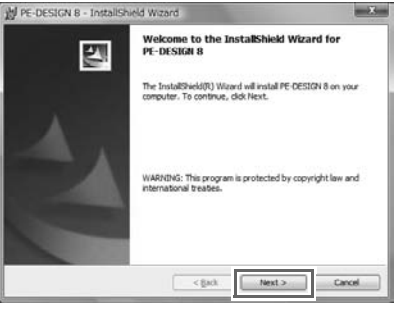

 $\rightarrow$  Det vises en dialogboks der du kan velge mappen hvor programvaren kan installeres.

**5.** Marker installasjonsplasseringen og klikk på **Next** (Neste).

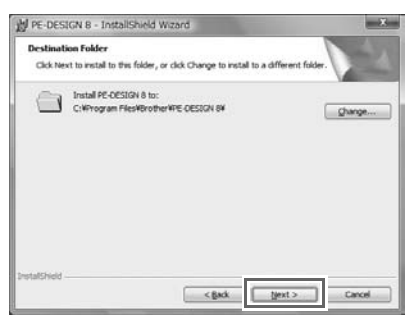

#### b **Note:**

- *For å installere programvaren i et annen mappe:*
- *1) Klikk på Endre.*
- *2) Velg stasjon og mappe i dialogboksen Change Current Destination Folder (Endre gjeldende målmappe) som vises. (Skriv inn navnet på en ny mappe om nødvendig.)*
- *3) Klikk på OK.*
	- → Dialogboksen **Destination Folder** (Målmappe) i InstallShield-veiviseren viser den valgte mappen.
- *4) Klikk på Next (Neste) for å installere programmet i den valgte mappen.*

 $\rightarrow$  Det vises en dialogboks som indikerer at forberedelsene for installasjon er fullført.

**6.** Klikk på **Install** (Installere) for å installere programmet.

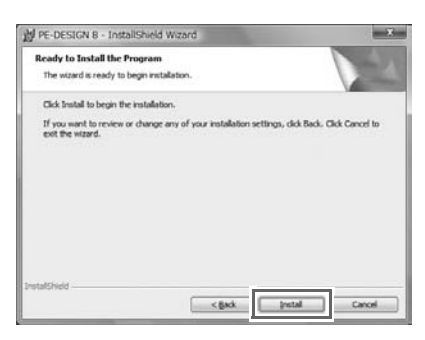

→ Dialogboksen **User Account Control** (Brukerkontokontroll) vises.

**7.** Klikk på **Allow** (Tillat).

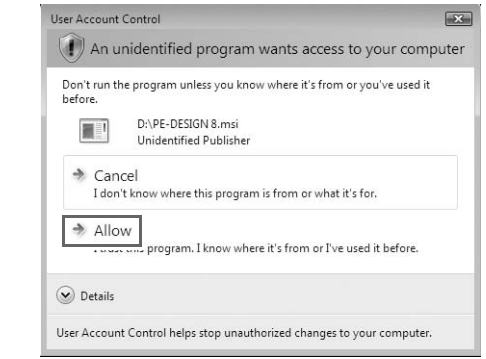

b **Note:**

*Denne dialogboksen vises ikke på Windows® XP og Windows® 2000. Fortsett med neste trinn.*

→ Den følgende dialogboksen vises når installasjonen er fullført.

**8.** Klikk på **Finish** (Fullfør) for å fullføre installasjonen av programvaren.

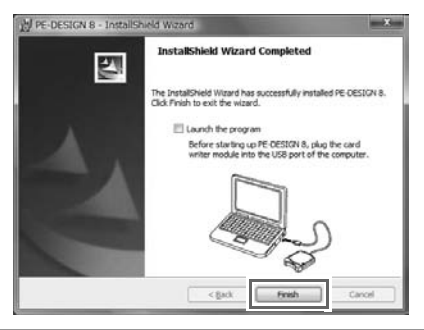

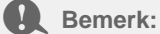

*Denne prosedyren installerer også automatisk kortskriverdriveren. Kortskriveren kan nå kobles til datamaskinen. Påse at PE-DESIGN 8 starter opp korrekt.*

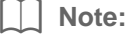

*Hvis det vises en dialogboks som ber deg starte datamaskinen på nytt, må du starte datamaskinen på nytt.*

### **[TRINN2] Oppgradere USB-kortskrivermodulen (Kun for oppgraderingskunder)**

Denne delen beskriver hvordan du oppgraderer USB-kortskrivermodulen for versjon 8. Brukere som oppgraderer fra versjon 5, 6 eller 7 må oppgradere kortskriveren. Etter installering av versjon 8, følg umiddelbart prosedyren nedenfor for å oppgradere kortskriveren for versjon 8.

**A** Bemerk:

- *Du må ha en Internett-forbindelse for å kunne oppgradere USB-kortskrivermodulen. Hvis du ikke har en Internett-forbindelse, ta kontakt med din autoriserte forhandler eller Brothers kundestøtte.*
- *Hvis brannmuren er aktivert, er det kanskje ikke mulig å foreta oppgraderingen. Slå av brannmuren og prøv å utføre operasjonen igjen.*
- **1.** Start Layout & Editing.
	- $\rightarrow$  Dialogboksen vist nedenfor vises.
- **2.** For starte oppgraderingen, klikk på **Upgrade now** (Oppgrader nå).

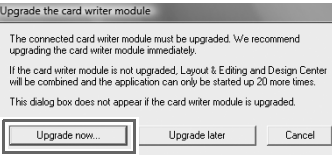

 $\rightarrow$  Oppgraderingsveiviseren starter opp, og den første dialogboksen nedenfor vises.

**3.** Klikk på **Next** (Neste).

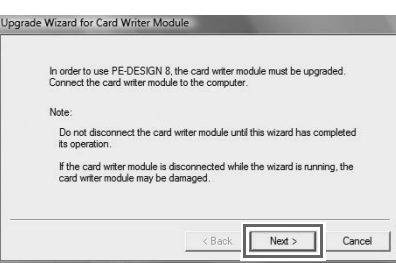

**4.** Skriv den 15-sifrede produkt-ID på etiketten på CD-ROM-omslaget, og klikk på **Next** (Neste).

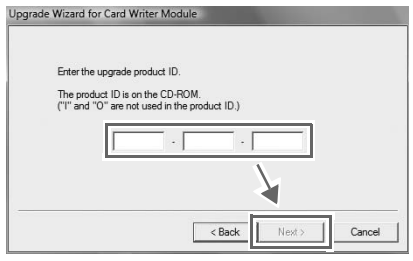

**A** Bemerk:

- *Hvis produkt-ID-en ikke blir korrekt angitt, vises meldingen "The product ID is incorrect. Check that a mistake was not made during typing." (Produkt-ID-en er feil. Kontroller at den ble korrekt skrevet inn.).*
- *De store bokstavene "I" og "O" blir ikke brukt i produkt-ID-en.*
- *Hver produkt-ID er gyldig for kun én USB-kortskrivermodul.*
- *En produkt-ID som allerede har blitt brukt kan ikke bli brukt med en annen USB-kortskrivermodul.*

 $\rightarrow$  Produkt-ID-en som ble oppgitt og serienummeret som ble automatisk hentet fra USBkortskrivermodulen vises.

**5.** Klikk på **Next** (Neste) for å få tilgang til serveren vår gjennom Internett og hente oppgraderingsnøkkelen.

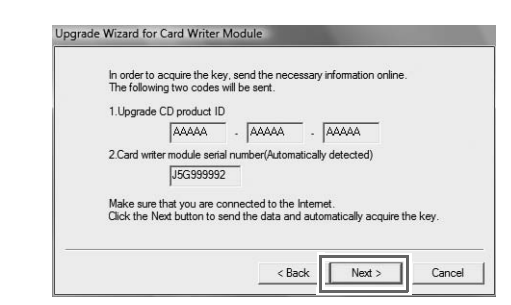

#### **A** Bemerk:

*Hvis du bruker en brannmur, still den inn for midlertidig tilgang til Internett mens oppgraderingsnøkkelen blir hentet.*

→ Hvis oppgraderingsnøkkelen har blitt hentet, vises dialogboksen nedenfor.

**6.** Klikk på **Next** (Neste) for å oppgradere USB-kortskrivermodulen.

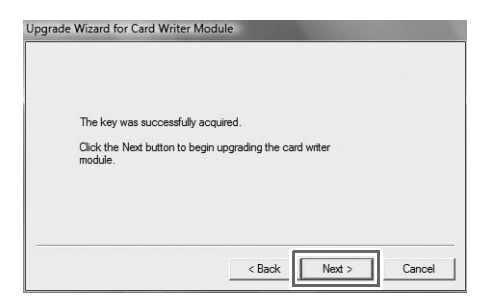

 $\rightarrow$  Hvis oppgraderingen har blitt hentet, vises dialogboksen nedenfor.

**7.** Klikk på **Finish** (Fullfør).

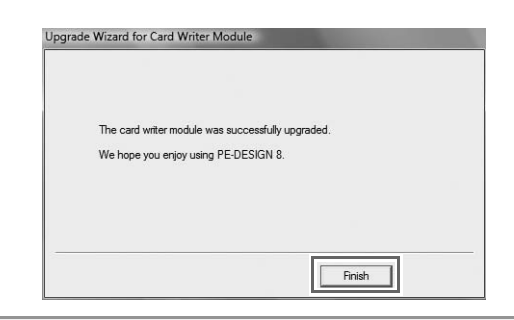

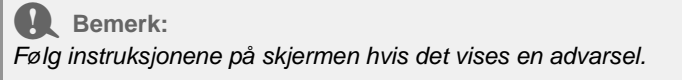

## **Sjekke nyeste versjon av programmet**

Klikk på **Help** (Hjelp) i Layout & Editing, og så på **Check for updates** (Se etter oppdateringer).

Programvaren kontrolleres for å avgjøre hvorvidt det er den nyeste versjonen.

Hvis meldingen nedenfor vises, brukes den nyeste versjonen av programvaren.

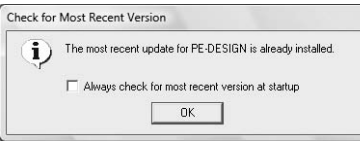

Hvis meldingen nedenfor vises, brukes ikke den nyeste versjonen av programvaren. Klikk på **Yes** (Ja) og last deretter ned den nyeste versjonen av programvaren fra nettsiden.

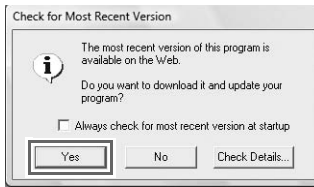

#### **A** Bemerk:

- *Denne funksjonen kan ikke brukes hvis datamaskinen ikke har Internett-forbindelse.*
- *Hvis brannmuren er aktivert, er det kanskje ikke mulig å se etter nyeste versjon. Slå av brannmuren og prøv å utføre operasjonen igjen.*

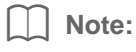

*Hvis det er merket av for Always check Latest version when launching (Alltid se etter nyeste versjon ved oppstart). sjekkes programvaren ved oppstart for å se om det er den nyeste versjonen.*

## **Teknisk støtte**

Ta kontakt med teknisk brukerstøtte hvis du har problemer. Se selskapets webområde (http://www.brother.com/) for å finne teknisk brukerstøtte i ditt område. Du finner vanlige spørsmål og informasjon om programvareoppdateringer på Brother Solution Center (http://solutions.brother.com/).

**A** Bemerk:

*Før du kontakter nettstedet:*

- *1) Påse at Windows®-operativsystemet er oppdatert til den nyeste versjonen.*
- *2) Merket og modellnummeret på datamaskinen som du bruker samt versjon på Windows® operativsystemet.*
- *3) Informasjon om eventuelle feilmeldinger som vises. Denne informasjonen vil få fortgang i behandlingen av spørsmålene.*

## **Elektronisk registrering**

Hvis du ønsker å bli kontaktet om oppgraderinger og få informasjon om produktutvikling og -forbedringer i fremtiden, kan du registrere produktet online ved hjelp av en enkel registreringsprosedyre.

Klikk på **Online Registration** (Elektronisk registrering) i menyen **Help** (Hjelp) i Layout & Editing for å starte den installerte nettleseren og åpne den elektroniske registreringssiden på hjemmesiden vår.

http://www.brother.com/registration/

b **Note:**

*Elektronisk registrering er muligens ikke tilgjengelig i noen områder.*

## **Avinstallering**

- **1.** Klikk på -knappen i oppgavelinjen og klikk på **Kontrollpanel**.
- **2.** I Kontrollpanel-vinduet, klikk på **Avinstaller et program** under **Programmer og funksjoner**.
- **3.** I **Programmer og funksjoner**-vinduet, velg denne programvaren og klikk på **Avinstaller**.

#### b **Note:**

- *Avinstalleringsprosedyren er beskrevet for Windows Vista®.*
- *For Windows® 2000, klikk på Innstillinger i Start-menyen og klikk på Kontrollpanel. I Kontrollpanel-vinduet som vises, dobbeltklikk på Legg til / fjern programmer.*
- *For Windows® XP, klikk på Start-knappen og så på Kontrollpanel. Dobbeltklikk på Legg til eller fjern programmer. Velg denne programvaren og klikk på Fjern.*

## *Før bruk*

## **Innehåll**

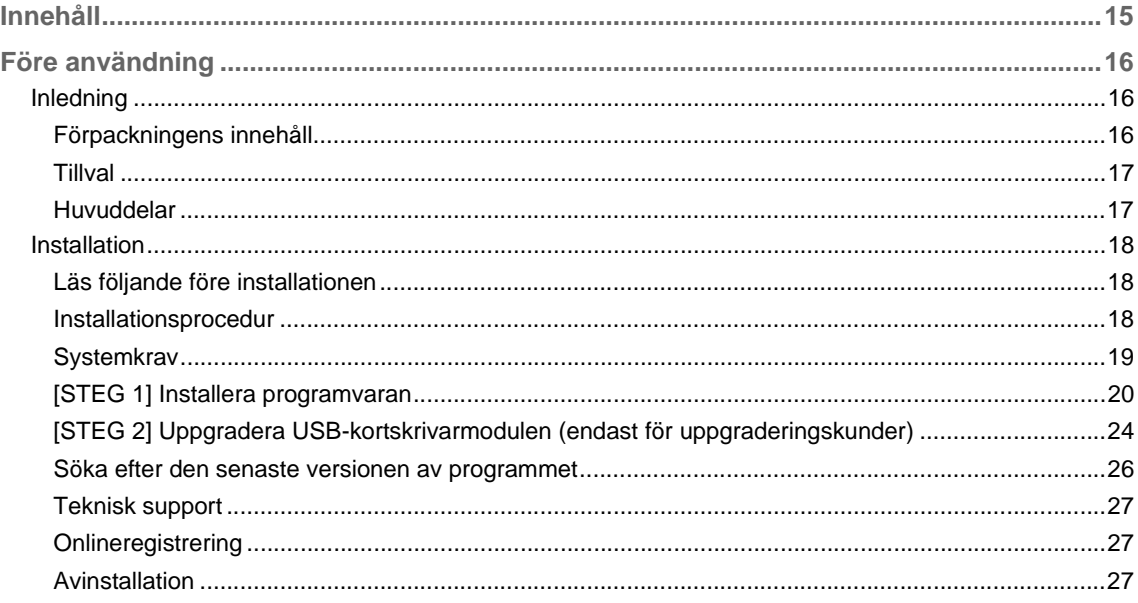

## Obs!

De norska, svenska, danska och finska versionerna av bruksanvisningen (grundläggande och avancerad) finns i pdf-format på cd-romskivan som visas nedan och som medföljer denna produkt.

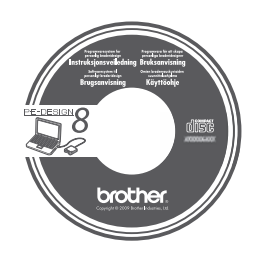

## **Inledning**

## **Förpackningens innehåll**

Kontrollera att följande artiklar finns med i förpackningen. Kontakta en auktoriserad återförsäljare eller Brothers kundtjänst om något saknas eller är skadat.

#### ■ **Version 8 (fullständig version):**

#### **USB-kortskrivarmodul**

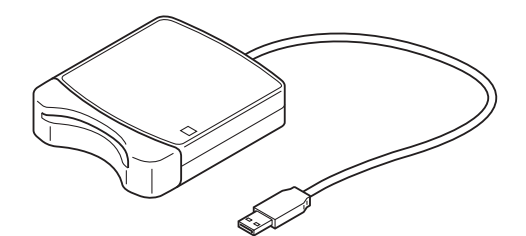

**Cd-romskiva**

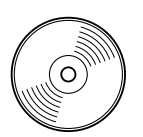

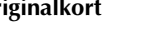

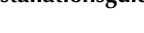

**Originalkort Installationsguide Bruksanvisning (grundläggande)**

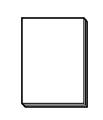

**Mall**

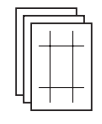

**Innehåller programvaran och bruksanvisningen (grundläggande och avancerad/pdf-format).**

#### ■ **Uppgradering till version 8 för version 5, 6 och 7:**

**Cd-romskiva**

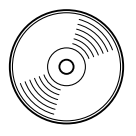

**Innehåller programvaran och bruksanvisningen (grundläggande och avancerad/pdf-format).**

#### **Installationsguide Bruksanvisning**

**(grundläggande)**

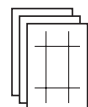

**Mall**

b **Anmärkning:**

*I bruksanvisningen (grundläggande) beskrivs de grundläggande användningsfunktionerna för PE-DESIGN 8. Förutom bruksanvisningen (grundläggande) beskrivs även användningen av specifika applikationer i bruksanvisningen (pdf-format).*

#### a **Obs!**

*USB-kortskrivarmodulen och originalkortet medföljer inte i det kit som tillhandahålls för uppgradering från version 5, 6 eller 7.*

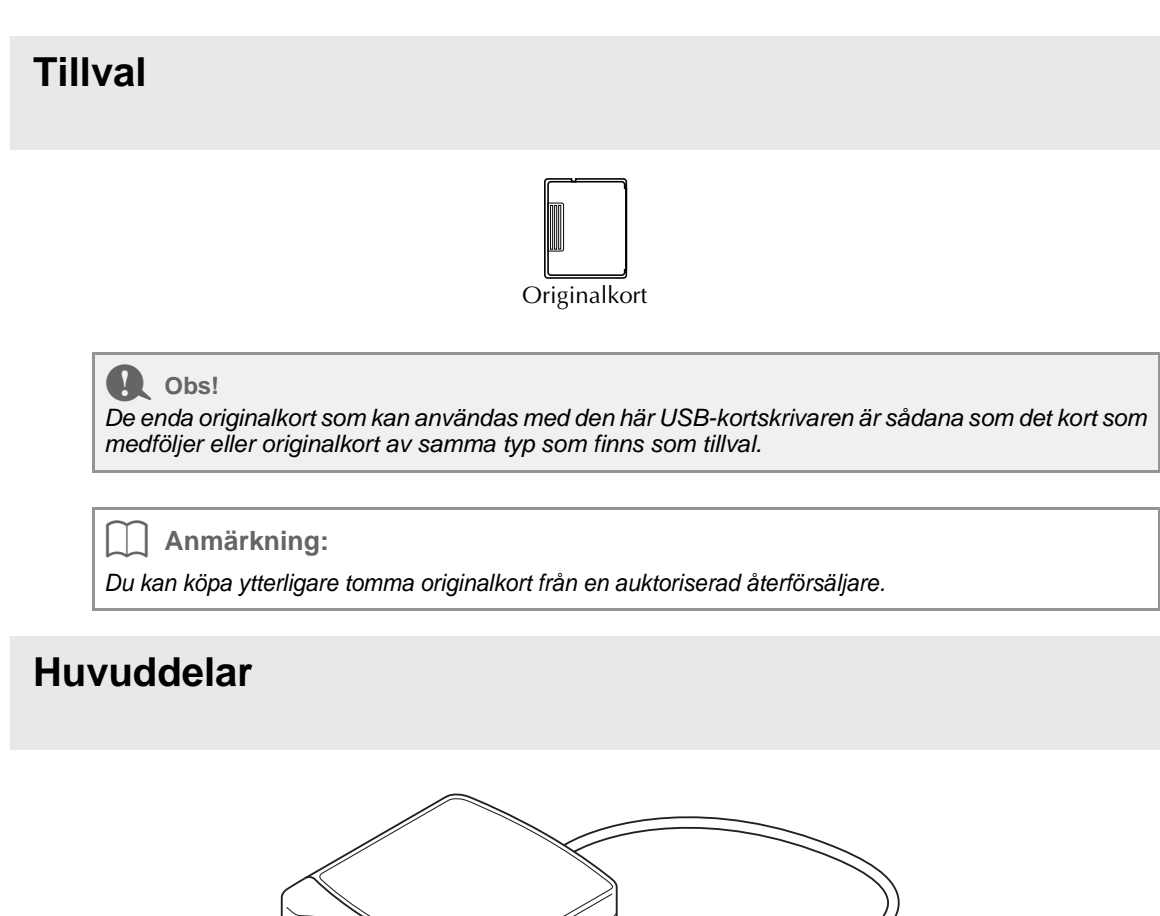

- $^{\copyright}$ ෬  $^{\circledR}$
- a LED-indikator

Indikatorn tänds när enheten slås på och blinkar när USB-kortskrivaren kommunicerar med datorn.

- 2 Kortficka Sätt i ett originalkort/broderikort här.
- **(3)** USB-anslutning Ansluts till datorn.

**a** Obs!

*Ta aldrig ut ett originalkort eller dra ut USB-kabeln när indikatorn blinkar.*

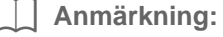

- *Eftersom USB-kortskrivarmodulen får ström genom USB-anslutningen till datorn har den ingen nätkabel eller strömbrytare.*
- *Skydda originalkorten mot hög fuktighet, direkt solljus, statisk elektricitet och kraftiga stötar. Böj aldrig korten.*

## **Installation**

## **Läs följande före installationen**

- Kontrollera att datorn uppfyller följande systemkrav innan du påbörjar installationen.
- För att kunna installera programvaran på ett Windows®-operativsystem måste du logga in på datorn med ett konto med administratörsrättigheter. Information om hur du loggar in på datorn med ett konto med administratörsrättigheter finns i bruksanvisningen från Windows.
- Proceduren som beskrivs gäller installation i Windows Vista®. Proceduren och dialogrutorna för andra operativsystem kan se något annorlunda ut.
- Om installationen avbryts innan den har slutförts eller om proceduren inte utförs enligt anvisningarna kommer programvaran inte att installeras korrekt.
- Ta inte ut cd-romskivan ur datorns cd-romenhet medan installationen pågår. Ta ut cd-romskivan ur datorn först när hela installationen har slutförts.
- Innan du slår på datorn ska du kontrollera att USB-kortskrivarmodulen inte är ansluten.
- För att kunna uppgradera USB-kortskrivarmodulen måste du kunna ansluta till Internet. Kontakta en auktoriserad återförsäljare eller Brothers kundtjänst om du inte kan ansluta till Internet.
- Om USB-kortskrivarmodulen inte uppgraderas kan den endast användas samma begränsade antal gånger som programvaran. Följ anvisningarna i STEG 2 på sidan 24 om du vill uppgradera USBkortskrivarmodulen.

## **Installationsprocedur**

Installationsproceduren ser olika ut beroende på om du installerar den fullständiga versionen av programvaran eller bara en uppgradering av den. Följ samtliga installationsanvisningar nedan.

#### ■ **Installera version 8.0 (fullständig version)**

c *"[STEG 1] Installera programvaran" på sidan 20*

#### ■ **Uppgradera från version 5, 6 eller 7**

- c *"[STEG 1] Installera programvaran" på sidan 20*
- c *"[STEG 2] Uppgradera USB-kortskrivarmodulen (endast för uppgraderingskunder)" på sidan 24*

## **Systemkrav**

Se till att datorn uppfyller följande minimikrav innan du installerar programvaran.

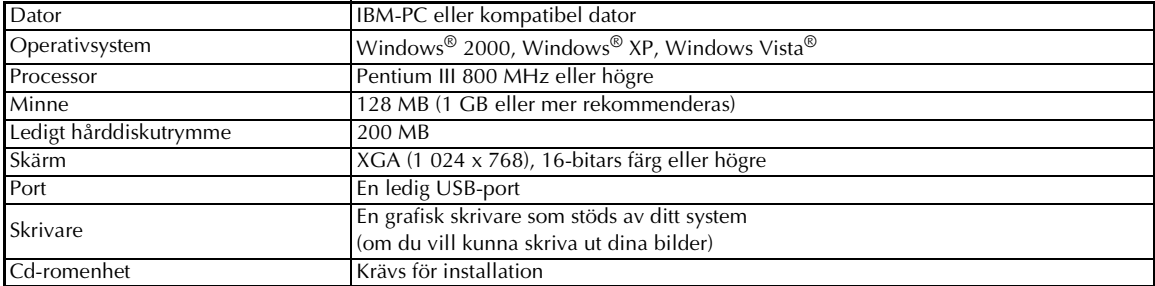

#### **A** Obs!

- *USB-kortskrivarmodulen får ström via USB-anslutningen. Anslut USB-kortskrivarmodulen till en USB-anslutning på datorn eller till en självdriven USB-hubb som kan leverera tillräckligt med ström till kortskrivarmodulen. Om kortskrivarmodulen inte ansluts enligt dessa anvisningar kommer den eventuellt inte att fungera som den ska.*
- *Den här produkten fungerar eventuellt inte korrekt med vissa datorer och USB-expansionskort.*

## **[STEG 1] Installera programvaran**

I det här avsnittet beskrivs hur du installerar programvaran.

#### a **Obs!**

- *Om installationen avbryts eller inte utförs enligt anvisningarna kommer programvaran inte att installeras korrekt.*
- *Innan du slår på datorn ska du kontrollera att USB-kortskrivarmodulen INTE är ansluten.*
- *För att kunna installera programvaran måste du logga in på datorn med ett konto med administratörsrättigheter. Om du inte är inloggad med ett konto med administratörsrättigheter kan lösenordet för administratörskontot (Administratörer) komma att krävas i Windows Vista®. Skriv in lösenordet för att fortsätta installationsproceduren.*
- **1.** Sätt i den medföljande cd-romskivan i datorns cd-romenhet.

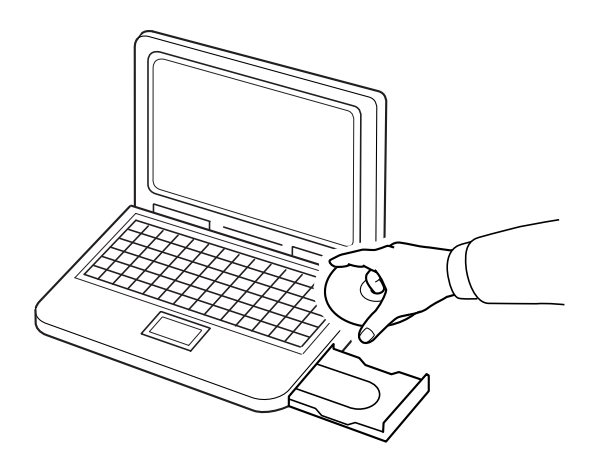

### ■ **För användare av Windows® XP eller Windows® 2000:**

→ Efter ett litet tag visas dialogrutan **Choose Setup Language** (välj installationsspråk) automatiskt. Fortsätt med steg **3.** på sida 22.

#### b **Anmärkning:**

#### *Om installationsprogrammet inte startar automatiskt:*

- *1) Klicka på Start-knappen.*
- *2) Klicka på Kör.*

→ Dialogrutan **Kör** visas.

*3) Skriv in hela sökvägen till installationsprogrammet och klicka sedan på OK för att starta installationsprogrammet.*

*Exempel: D:\setup.exe (där "D:" betecknar namnet på cd-romenheten).*

#### ■ **Endast för användare av Windows Vista®**

→ Efter ett litet tag visas dialogrutan **Auto Play** (automatisk uppspelning) automatiskt.

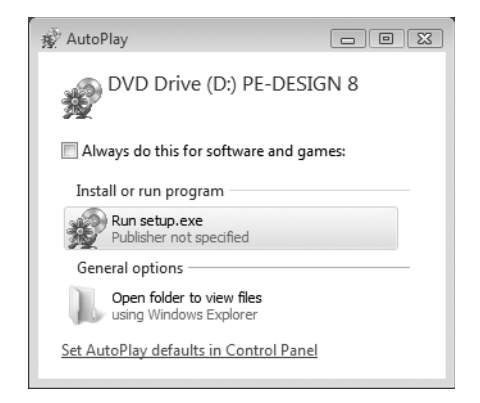

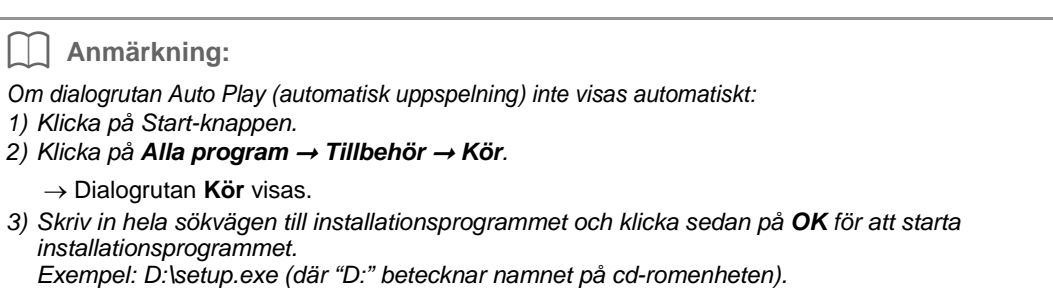

#### **2.** Klicka på **Kör setup.exe**.

→ Efter ett litet tag visas dialogrutan **Choose Setup Language** (välj installationsspråk) automatiskt.

**3.** Välj **önskat språk** och klicka på **OK**.

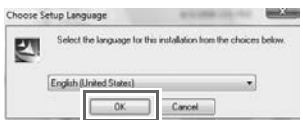

- $\rightarrow$  Guiden InstallShield startar och den första dialogrutan visas.
- **4.** Klicka på **Next** (nästa) för att fortsätta med installationen.

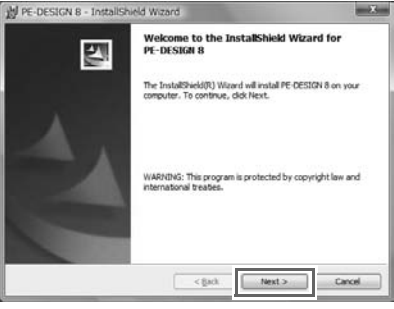

 $\rightarrow$  Det visas en dialogruta där du kan välja den mapp som programvaran ska installeras i.

**5.** Kontrollera installationsplatsen och klicka på **Next** (nästa).

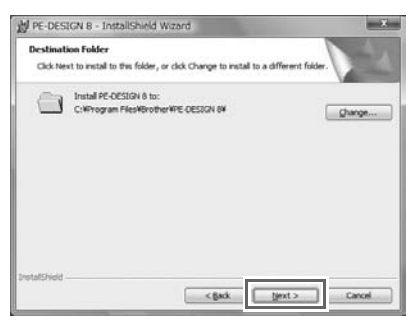

b **Anmärkning:**

- *Om du vill installera programmet i en annan mapp:*
- *1) Klicka på Ändra.*
- *2) Dialogrutan Change Current Destination Folder (ändra aktuell målmapp) visas. Välj enhet och mapp. (Vid behov kan du skriva in namnet på en ny mapp.)*
- *3) Klicka på OK.*
	- → I dialogrutan **Destination Folder** (målmapp) i Guiden InstallShield visas mappen som har valts.
- *4) Klicka på Next (nästa) om du vill installera programmet i denna mapp.*

 $\rightarrow$  Det visas en dialogruta som upplyser om att förberedelserna för installation har slutförts.

**6.** Installera programmet genom att klicka på **Install** (installera).

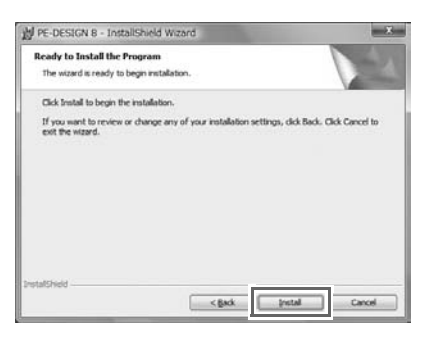

- → Dialogrutan **User Account Control** (kontroll användarkonto).
- **7.** Klicka på **Allow** (tillåt).

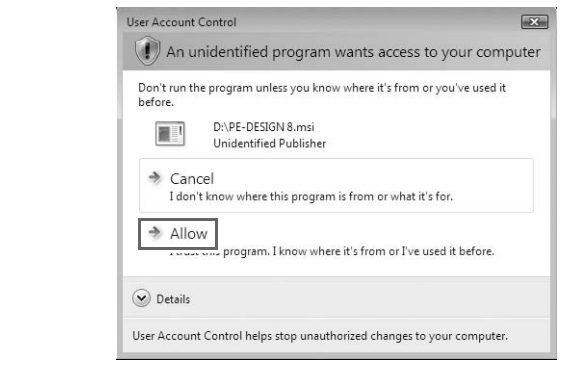

b **Anmärkning:** *Denna dialogruta visas inte i Windows® XP och Windows® 2000. Fortsätt med nästa steg.*

→ När installationen är klar visas följande dialogruta.

**8.** Klicka på **Finish** (avsluta) för att avsluta installationen av programvaran.

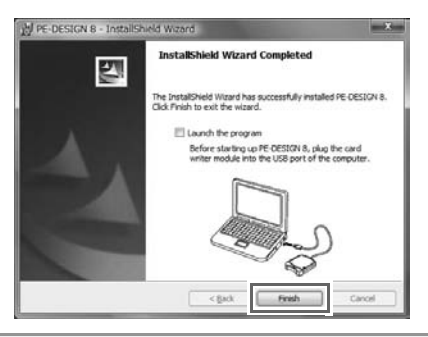

#### **A** Obs!

*Genom den här proceduren installeras även drivrutinen till kortskrivaren. Du kan nu ansluta kortskrivaren till datorn. Kontrollera att PE-DESIGN 8 startar som det ska.*

b **Anmärkning:**

*Om det visas en dialogruta som uppmanar dig att starta om datorn måste du starta om den.*

### **[STEG 2] Uppgradera USB-kortskrivarmodulen (endast för uppgraderingskunder)**

I det här avsnittet beskrivs hur du uppgraderar USB-kortskrivarmodulen för version 8. Användare som uppgraderar från version 5, 6 eller 7 måste uppgradera kortskrivaren. När du har installerat version 8 ska du genast följa nedanstående procedur för att uppgradera kortskrivaren för version 8.

#### **A** Obs!

- *För att kunna uppgradera USB-kortskrivarmodulen måste du kunna ansluta till Internet. Kontakta en auktoriserad återförsäljare eller Brothers kundtjänst om du inte kan ansluta till Internet.*
- *Om en brandvägg är aktiverad kan uppgraderingen eventuellt inte genomföras. Avaktivera i så fall brandväggen och försök att genomföra proceduren på nytt.*
- **1.** Starta Layout & Editing.
	- → Nedanstående dialogruta visas.
- **2.** Klicka på **Upgrade now** (uppgradera nu) för att påbörja uppgraderingen.

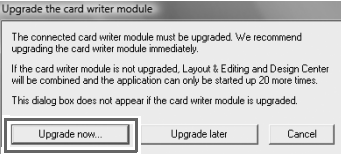

 $\rightarrow$  Uppgraderingsguiden startar och följande dialogruta visas.

**3.** Klicka på **Next** (nästa).

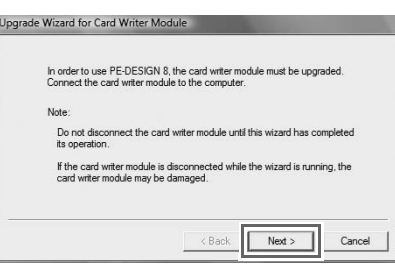

**4.** Skriv in det produkt-ID (15 siffror) som finns på etiketten på cd-romskivans fodral. Klicka sedan på **Next** (nästa).

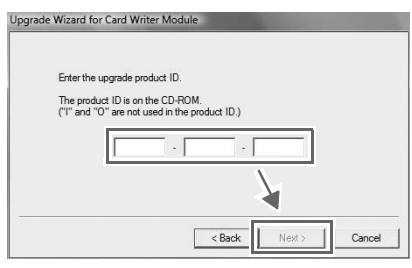

#### a **Obs!**

- *Om du anger fel produkt-ID visas meddelandet "The product ID is incorrect. Check that a mistake was not made during typing. (Felaktigt produkt-ID. Kontrollera att du inte har skrivit fel.).*
- *Versalerna "I" och "O" används inte i produkt-ID:t.*
- *Varje produkt-ID är endast giltigt för en enda USB-kortskrivarmodul. Ett produkt-ID som redan har använts kan inte användas på nytt med en annan USBkortskrivarmodul.*
- $\rightarrow$  Det produkt-ID som har angivits visas tillsammans med serienumret som hämtats automatiskt från USB-kortskrivarmodulen.

**5.** Klicka på **Next** (nästa) för att få åtkomst till vår server via Internet och hämta uppgraderingsnyckeln.

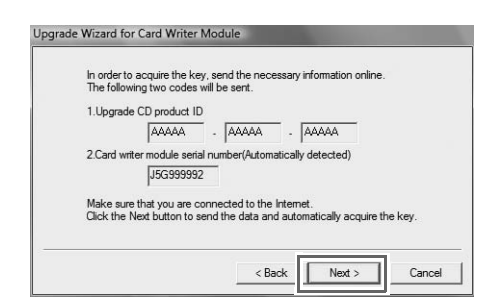

#### **A** Obs!

*Om du använder en brandvägg ska du ställa in den så att Internetåtkomst tillåts tillfälligt medan uppgraderingsnyckeln hämtas.*

 $\rightarrow$  Om uppgraderingsnyckeln har hämtats visas nedanstående dialogruta.

**6.** Klicka på **Next** (nästa) för att påbörja uppgraderingen av USB-kortskrivarmodulen.

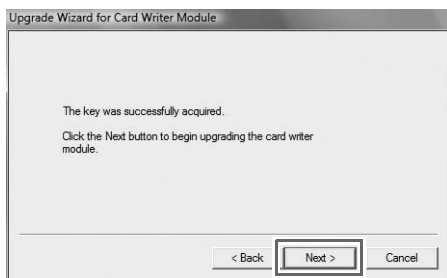

- $\rightarrow$  Om uppgraderingen har genomförts visas nedanstående dialogruta.
- **7.** Klicka på **Finish** (avsluta).

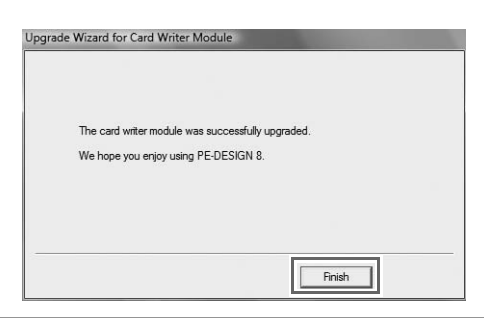

**A** Obs!

*Om det visas en varning någon gång under proceduren ska du följa de anvisningar som anges.*

## **Söka efter den senaste versionen av programmet**

Klicka på **Help** (hjälp) i Layout & Editing och sedan på **Check for updates** (sök uppdateringar).

Programvaran kontrolleras för att se om det är den senaste versionen.

Om nedanstående meddelande visas har du den senaste versionen av programmet.

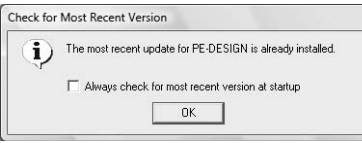

Om nedanstående meddelande visas har du inte den senaste versionen av programmet. Klicka i så fall på **Yes** (ja) och hämta sedan den senaste versionen från webbplatsen.

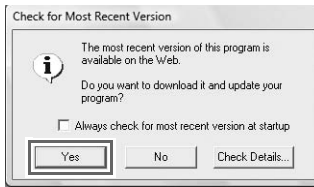

#### **d** Obs!

- *Den här funktionen kan endast användas om datorn är ansluten till Internet.*
- *Om en brandvägg är aktiverad går det eventuellt inte att söka efter den senaste versionen. Avaktivera i så fall brandväggen och försök att genomföra proceduren på nytt.*

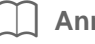

#### b **Anmärkning:**

*Om kryssrutan Always check Latest version when launching (Kontrollera alltid senaste version vid start) är markerad kontrolleras det när programmet startas om det är den senaste versionen eller inte.*

## **Teknisk support**

Kontakta teknisk support om du får problem. På vår webbplats (http://www.brother.com/) kan du se var du kan få teknisk support där du bor. Gå till Brother Solutions Center (http://solutions.brother.com/) om du vill se vanliga frågor och få information om programvaruuppdateringar.

**A** Obs!

*Innan du kontaktar oss:*

- *1) Se till att ditt Windows®-operativsystem är uppdaterat till den senaste versionen.*
- *2) Ha datorns märke och modellnummer till hands liksom versionen av Windows® operativsystemet.*
- *3) Anteckna eventuella felmeddelanden som visas. Denna information hjälper oss att besvara dina frågor snabbare.*

## **Onlineregistrering**

Om du vill bli kontaktad angående uppgraderingar och få annan viktig information om t.ex. framtida produktutvecklingar och -förbättringar så kan du registrera din produkt online genom en enkel registreringsprocedur.

Klicka på **Online Registration** (onlineregistrering) i menyn **Help** (hjälp) i Layout & Editing för att starta den installerade webbläsaren och öppna sidan för onlineregistrering på vår webbplats.

http://www.brother.com/registration/

b **Anmärkning:**

*Onlineregistrering är inte tillgängligt överallt.*

## **Avinstallation**

- **1.** Klicka på knappen  $\mathbb{R}$  i aktivitetsfältet och klicka sedan på **Kontrollpanelen**.
- **2.** Klicka på **Avinstallera ett program** under **Program och funktioner** i kontrollpanelsfönstret.
- **3.** Markera den här programvaran i fönstret **Program och funktioner** och klicka på **Avinstallera**.

#### b **Anmärkning:**

*• Den beskrivna proceduren gäller avinstallation i Windows Vista®.*

- *I Windows® 2000: Klicka på Inställningar i Start-menyn och klicka sedan på Kontrollpanelen. Fönstret Kontrollpanelen visas. Dubbelklicka på Lägg till/Ta bort program.*
- *I Windows® XP: Klicka på Start-knappen och sedan på Kontrollpanelen. Dubbelklicka på Lägg till eller ta bort program. Markera den här programvaran och klicka på Ta bort.*

and the control of the control of the control of

## Indholdsfortegnelse

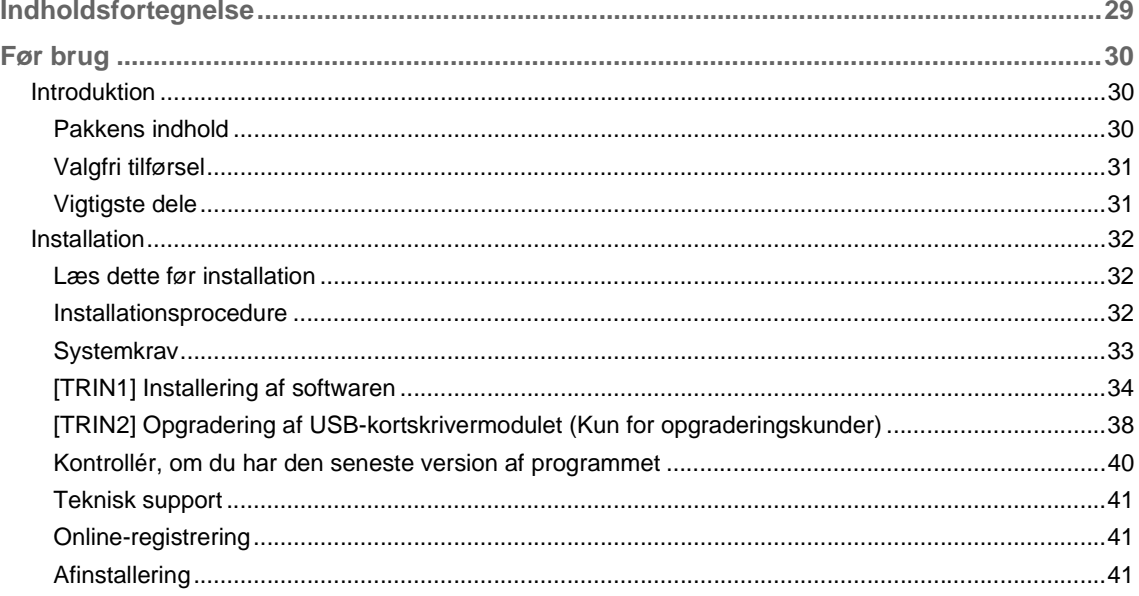

### **Meddelelse**

Den norske, svenske, danske og finske version af brugsanvisningen (grundlæggende og avanceret) findes i pdf-format på cd-rommen, der er vist nedenfor, og som følger med dette produkt.

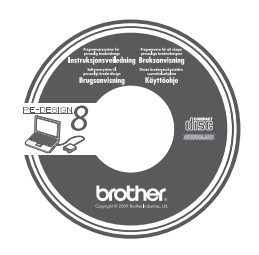

## *Før brug*

## **Introduktion**

## **Pakkens indhold**

Kontrollér, at følgende dele er inkluderet. Hvis der mangler noget, eller nogle dele er beskadigede, skal du kontakte din autoriserede forhandler eller Brother kundeservice.

### ■ **Version 8 (fuld version):**

**USB-kortskrivermodul**

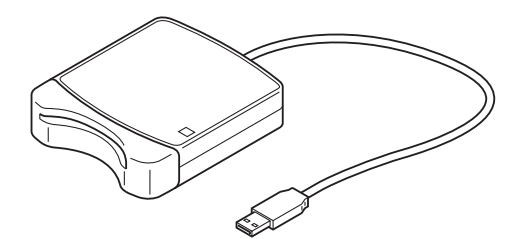

**Cd-rom**

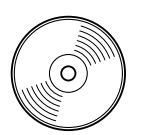

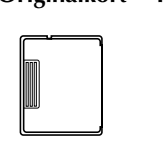

**Originalkort Installationsvejledning Brugsanvisning** 

**(grundlæggende)**

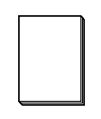

**Skabelon**

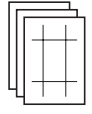

**Indeholder softwaren og brugsanvisningen (grundlæggende og avanceret/pdf-format).**

#### ■ Version 8 opgradering til version 5, 6 eller 7:

**Cd-rom**

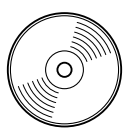

**Installationsvejledning Brugsanvisning (grundlæggende)**

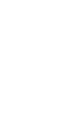

**Skabelon**

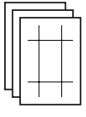

**Indeholder softwaren og brugsanvisningen (grundlæggende og avanceret/pdf-format).**

#### b **Note:**

*Grundlæggende betjeningsprocedurer for PE-DESIGN 8 er beskrevet i brugsanvisningen (grundlæggende). Udover brugsanvisningen (grundlæggende) beskrives betjening af specifikke programmer i brugsanvisningen (pdf-format).*

#### a **Bemærk:**

*USB-kortskrivermodulet og originalkortet er ikke inkluderet i sættet, der leveres til opgradering fra version 5, 6 eller 7.*

#### *Før brug*

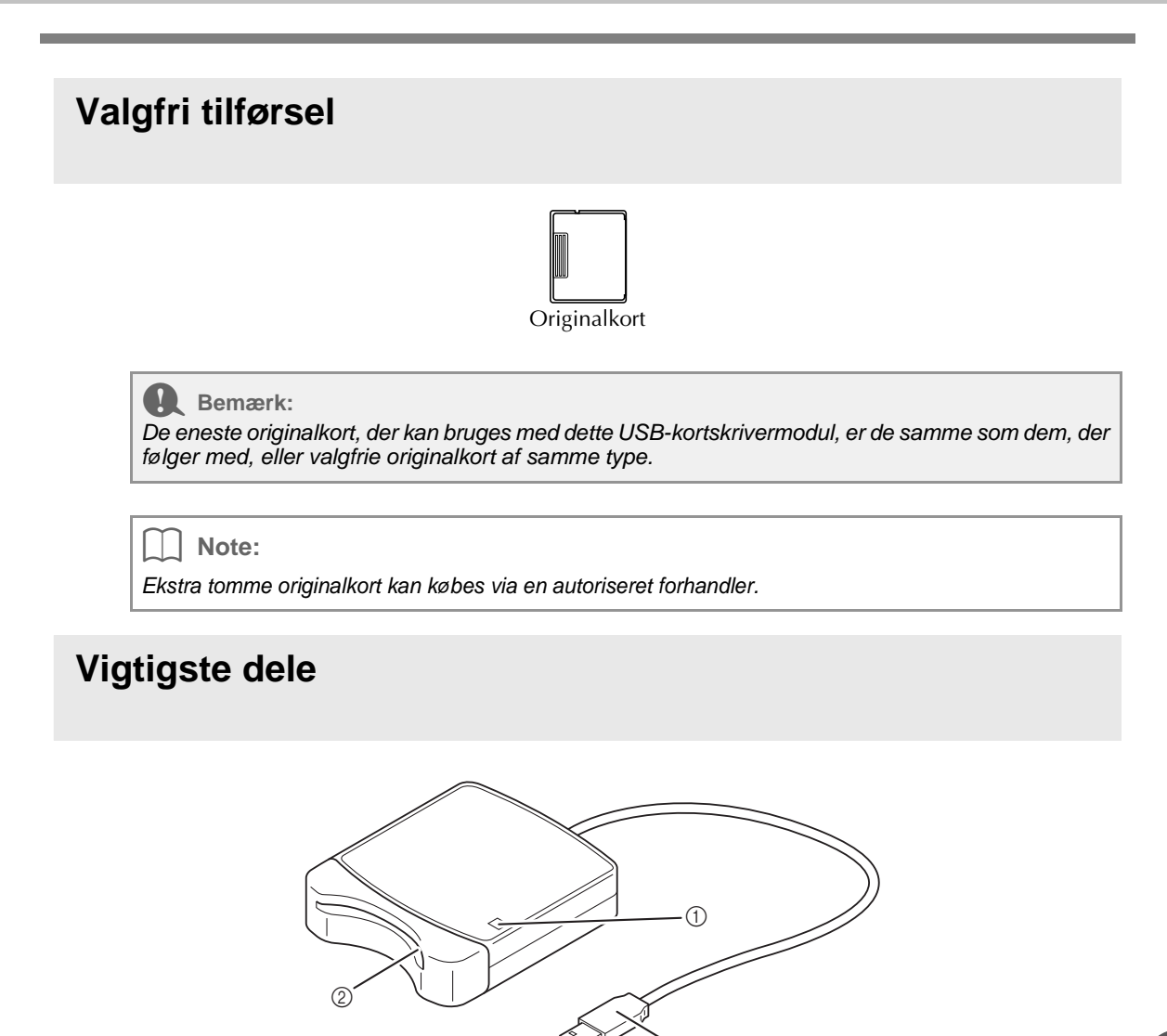

a LED-lampe

Denne lampe lyser op, når der tændes for enheden, og blinker, når USB-kortskrivermodulet kommunikerer med computeren.

 $_{\tiny\textcircled{\scriptsize{3}}}$ 

- 2 Kortåbning Sæt et originalkort/broderikort i her.
- c USB-forbindelsesstik Tilsluttes til computeren.

#### **A** Bemærk:

*Fjern aldrig et originalkort, eller træk USB-kablet ud, mens denne lampe blinker.*

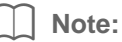

- *Da USB-kortskrivermodulet forsynes med strøm via USB-forbindelsen til computeren, er der intet strømkabel eller afbryderkontakt.*
- *Sørg for at opbevare originalkort væk fra høj fugtighed, direkte sollys, statisk elektricitet og kraftige stød. Undlad derudover også at bøje kortene.*

## **Installation**

## **Læs dette før installation**

- Før du begynder installationen, skal du kontrollere, at computeren overholder systemkravene.
- For at installere softwaren på Windows®-operativsystem skal du logge på computeren ved hjælp af en konto med administratorrettigheder. Se Windows-vejledningen for flere oplysninger om at logge på computeren ved hjælp af en konto med administratorrettigheder.
- Installationsproceduren er beskrevet for Windows Vista®. Proceduren og dialogboksene kan være lidt anderledes for andre operativsystemer.
- Hvis installationen annulleres, før den er færdig, eller hvis proceduren ikke udføres som beskrevet, installeres softwaren ikke korrekt.
- Tag ikke cd-rom'en ud af computerens cd-rom-drev, mens installationen er i gang. Fjern cd-rom'en, når installationen er færdig.
- Før du tænder for computeren, skal du sørge for at trække stikket til USB-kortskrivermodulet ud.
- For at opgradere USB-kortskrivermodulet skal du kunne oprette forbindelse til internettet. Hvis du ikke kan oprette forbindelse til internettet, skal du kontakte din autoriserede forhandler eller Brother kundeservice.
- Hvis USB-kortskrivermodulet ikke opgraderes, kan det kun bruges det begrænsede antal gange, som softwaren kan bruges. For at opgradere USB-kortskrivermodulet skal du sørge for at udføre TRIN 2 på side 38.

## **Installationsprocedure**

Installationsproceduren er forskellig afhængigt af, hvorvidt det er den fulde version eller en opgradering af softwaren, der installeres. Sørg for at udføre installationsprocedurerne angivet nedenfor.

#### ■ **Installering af version 8.0 (fuld version)**

c *"[TRIN1] Installering af softwaren" på side 34*

#### ■ **Opgradering fra version 5, 6 eller 7**

- **F& "[TRIN1] Installering af softwaren" på side 34**
- c *"[TRIN2] Opgradering af USB-kortskrivermodulet (Kun for opgraderingskunder)" på side 38*

## **Systemkrav**

Før du installerer softwaren på din computer, skal du sørge for, at computeren overholder følgende pcminimumskrav.

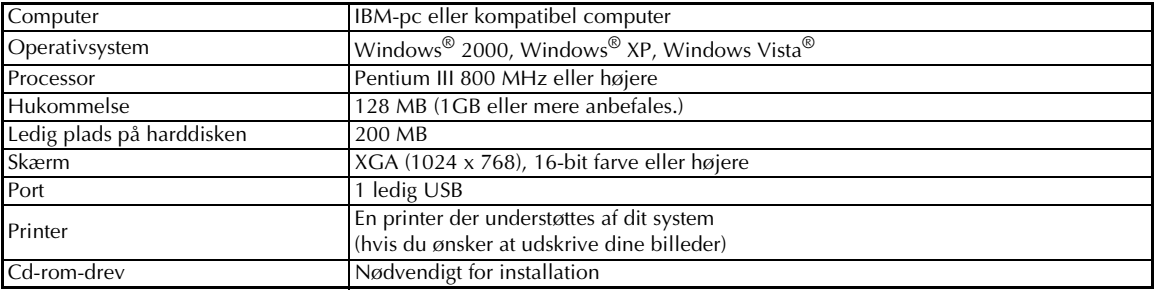

#### **A** Bemærk:

*• USB-kortskrivermodulet forsynes med strøm via USB-forbindelsen. Forbind USBkortskrivermodulet til en USB-port på computeren eller en egenforsynet UBS-hub, der kan tilføre nok strøm til kortskrivermodulet. Hvis kortskrivermodulet ikke tilsluttes på denne måde, kan du risikere, at det ikke fungerer korrekt.*

*• Dette produkt fungerer eventuelt ikke korrekt med visse computere og USB-udvidelseskort.*

## **[TRIN1] Installering af softwaren**

Dette afsnit beskriver, hvordan du installerer programsoftwaren.

#### **A** Bemærk:

- *Hvis installationen afbrydes eller ikke udføres som beskrevet, installeres softwaren ikke korrekt.*
- *Før du tænder for computeren, skal du sørge for, at USB-kortskrivermodulet er AFBRUDT.*
- *For at installere softwaren skal du logge på computeren ved hjælp af en konto med administratorrettigheder. Hvis du ikke er logget på med administratorkontoen, kan du eventuelt blive anmodet om adgangskoden til administratorkontoen (administratorer) med Windows Vista®. Indtast adgangskoden for at fortsætte proceduren.*
- **1.** Læg den vedlagte cd-rom i i computerens cd-rom-drev.

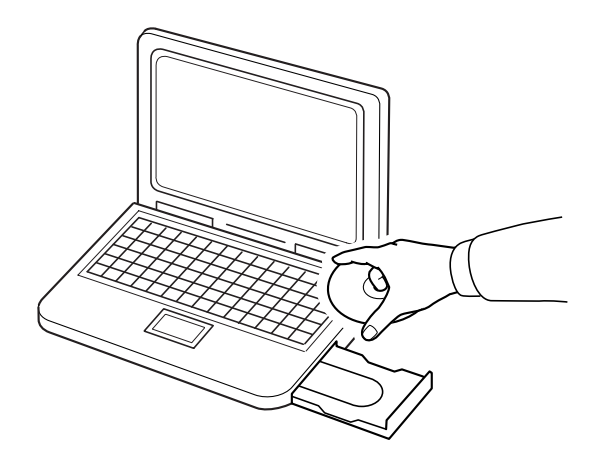

### ■ **For Windows® XP- eller Windows® 2000-brugere:**

→ Efter et kort øjeblik vises dialogboksen **Choose Setup Language** (Vælg opsætningssprog) automatisk.

Fortsæt med trin **3.** på side 36.

#### b **Note:**

#### *Hvis installationsprogrammet ikke starter op automatisk:*

- *1) Klik på Start-knappen.*
- *2) Klik på Kør.*

→ Dialogboksen **Kør** vises.

*3) Indtast den fulde sti til installationsprogrammet, og klik derefter på OK for at starte installationsprogrammet.*

*For eksempel: D:\setup.exe (hvor "D:" er navnet på cd-rom-drevet)*

## ■ **Kun for Windows Vista®-brugere**

→ Efter et kort øjeblik vises dialogboksen **Auto Play** (kør automatisk) automatisk.

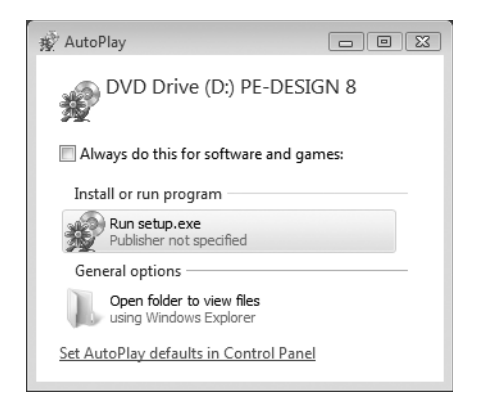

b **Note:**

*Hvis dialogboksen Auto Play (kør automatisk) ikke starter op automatisk:*

- *1) Klik på Start-knappen.*
- *2) Klik på Alle programmer* ➞ *Tilbehør* ➞ *Kør.*

→ Dialogboksen **Kør** vises.

*3) Indtast den fulde sti til installationsprogrammet, og klik derefter på OK for at starte installationsprogrammet. For eksempel: D:\setup.exe (hvor "D:" er navnet på cd-rom-drevet)*

#### **2.** Klik på **Kør setup.exe**.

→ Efter et kort øjeblik vises dialogboksen **Choose Setup Language** (Vælg opsætningssprog) automatisk.

**3.** Vælg det **ønskede sprog**, og klik derefter på **OK**.

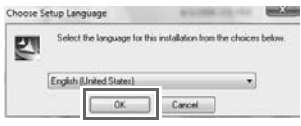

- $\rightarrow$  Guiden InstallShield starter op, og den første dialogboks kommer frem.
- **4.** Kik på **Next** (Næste) for at fortsætte med installationen.

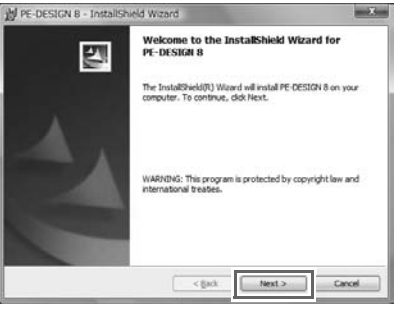

 $\rightarrow$  En dialogboks kommer frem, hvor du kan vælge den mappe, hvor softwaren skal installeres.

**5.** Kontroller installationsplaceringen, og klik derefter på **Next** (Næste).

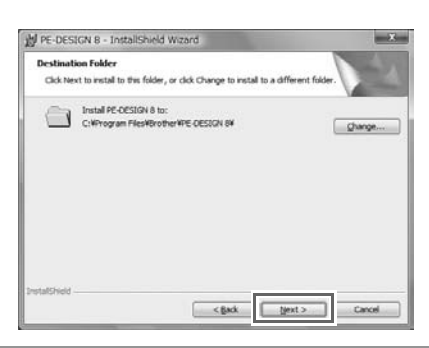

#### b **Note:**

- *For at installere programmet i en anden mappe:*
- *1) Klik på Skift.*
- *2) I dialogboksen Change Current Destination Folder (Skift aktuel destinationsmappe), der*
- *kommer frem, vælger du drevet og mappen. (Hvis nødvendigt indtast navnet på en ny mappe.) 3) Klik på OK.*
	- → InstallShield guidens dialogboks **Destination Folder** (Destinationsmappe) viser den valgte mappe.
- *4) Klik på Next (Næste) for at installere programmet i den valgte mappe.*

 $\rightarrow$  En dialogboks kommer frem, hvilket indikerer, at forberedelserne for installation er færdige.

**6.** Klik på **Install** (Installér) for at installere programmet.

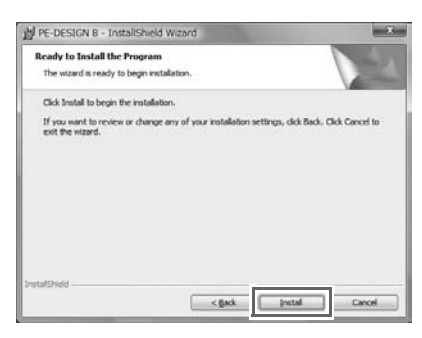

- → Dialogboksen **User Account Control** (Brugerkontokontrol) kommer frem.
- **7.** Klik på **Allow** (Tillad).

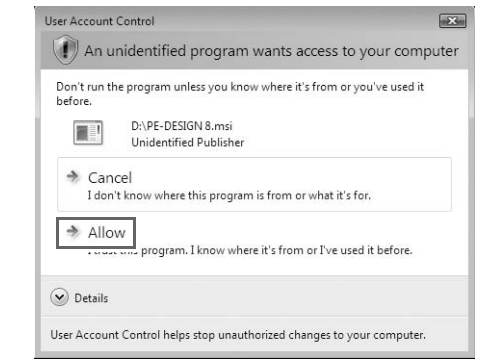

b **Note:**

*Denne dialogboks kommer ikke frem på Windows® XP og Windows® 2000. Fortsæt med det næste trin.*

→ Når installationen er færdig, kommer følgende dialogboks frem.

**8.** Klik på **Finish** (Afslut) for at fuldende installationen af softwaren.

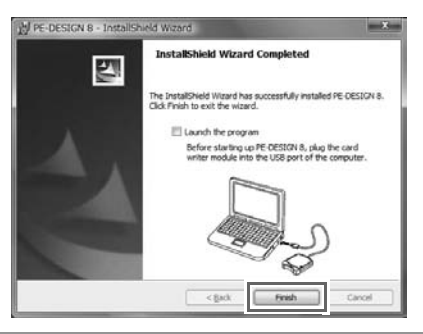

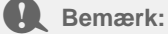

*Denne procedure installerer også automatisk kortskriverdriveren. Nu kan du tilslutte kortskriveren til computeren. Sørg for, at PE-DESIGN 8 starter op korrekt.*

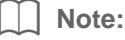

*Hvis dialogboksen, der anmoder om genstart af computeren, kommer frem, skal du genstarte computeren.*

### **[TRIN2] Opgradering af USB-kortskrivermodulet (Kun for opgraderingskunder)**

Dette afsnit beskriver, hvordan du opgraderer USB-kortskrivermodulet til version 8. Brugere, der opgraderer fra version 5, 6 eller 7, skal opgradere kortskriveren. Efter du har installeret version 8, skal du straks følge proceduren nedenfor for at opgradere kortskriveren til version 8.

a **Bemærk:**

- *For at opgradere USB-kortskrivermodulet skal du kunne oprette forbindelse til internettet. Hvis du ikke kan oprette forbindelse til internettet, skal du kontakte din autoriserede forhandler eller Brother kundeservice.*
- *Hvis en firewall er aktiveret, kan det være umuligt at opgradere. Sluk for firewall'en, og prøv at udføre handlingen igen.*
- **1.** Start Layout & Editing.
	- $\rightarrow$  Dialogboksen, der vises nedenfor, kommer frem.
- **2.** For at begynde opgraderingen klik på **Upgrade now** (Opgrader nu).

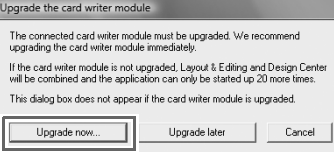

 $\rightarrow$  Guiden Opgrader starter, og den første dialogboks, der er vist nedenfor, kommer frem.

**3.** Klik på **Next** (Næste).

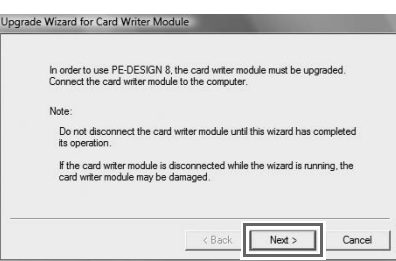

**4.** Indtast det 15-cifrede produkt-ID på mærkatet, der sidder på cd-rom-kassetten, og klik derefter på **Next**  (Næste).

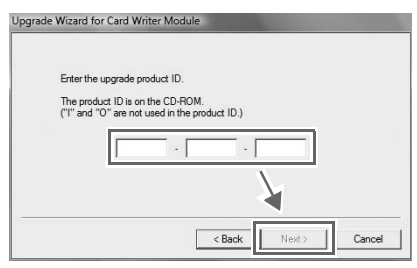

#### a **Bemærk:**

- *Hvis produkt-ID'et indtastes forkert, vises meddelelsen "The product ID is incorrect. Check that a mistake was not made during typing." (Produkt-ID'et er forkert. Kontrollér, at der ikke blev begået fejl under indtastningen.).*
- *De store bogstaver "I" og "O" bruges ikke i produkt-ID'et.*
- *Hvert produkt-ID er kun gyldigt for ét USB-kortskrivermodul.*
- *Et produkt-ID, der allerede er blevet brugt, kan ikke bruges med et andet USB-kortskrivermodul.*
- $\rightarrow$  Det indtastede produkt-ID og serienummeret, der automatisk hentes fra USB-kortskrivermodulet, vises.

**5.** Klik på **Next** (Næste) for at få adgang til vores server via internettet og hente opgraderingsnøglen.

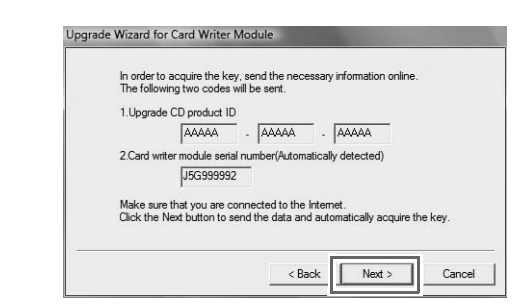

#### **A** Bemærk:

Hvis der bruges en firewall, skal du indstille den således, at der midlertidigt kan oprettes adgang til *internettet, mens opgraderingsnøglen hentes.*

→ Hvis det lykkedes at hente opgraderingsnøglen, vises nedenstående dialogboks.

**6.** Klik på **Next** (Næste) for at begynde at opgradere USB-kortskrivermodulet.

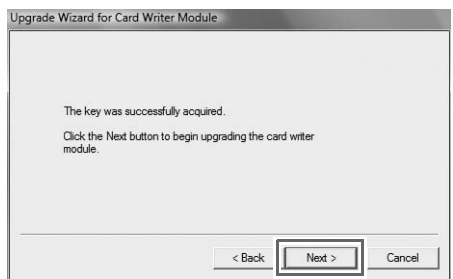

 $\rightarrow$  Hvis det er lykkedes at fuldende opgraderingen, vises nedenstående dialogboks.

**7.** Klik på **Finish** (Afslut)**.**

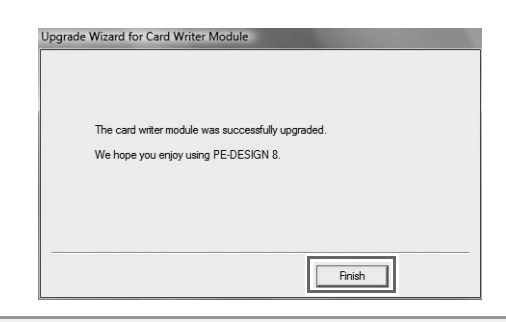

**DANSK**

**A** Bemærk:

*Hvis der på noget tidspunkt vises en advarsel, skal du følge de instrukser, der vises.*

## **Kontrollér, om du har den seneste version af programmet**

Klik på **Help** (Hjælp) i Layout & Editing, derefter **Check for updates** (Søg efter opdateringer).

Softwaren kontrolleres for at afgøre, om det er den seneste version.

Hvis nedenstående meddelelse vises, er det den seneste version af softwaren, der benyttes.

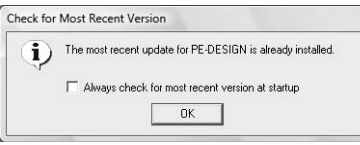

Hvis nedenstående meddelelse vises, er det ikke den seneste version af softwaren, der benyttes. Klik på **Yes**  (Ja), og download så den seneste version af softwaren fra webstedet.

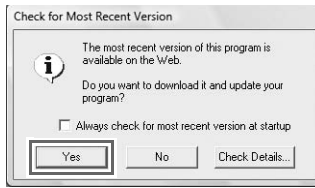

#### **A** Bemærk:

- *Denne funktion kan ikke benyttes, hvis computeren ikke er tilsluttet internettet.*
- *Det kan være umuligt at kontrollere, om det er den seneste version, hvis der er tændt for en firewall. Sluk for firewall'en, og prøv at udføre handlingen igen.*

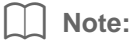

*Hvis afkrydsningsfeltet Always check Latest version when launching (Søg altid efter seneste version ved programstart) er markeret, kontrolleres softwaren ved opstart for at afgøre, om det er den seneste version.*

## **Teknisk support**

Kontakt teknisk support, hvis du har et problem. Se selskabets websted (http://www.brother.com/) for at finde teknisk support, hvor du bor. Gå ind på Brother Solutions Center på (http://solutions.brother.com/) for at se hyppigt stillede spørgsmål og oplysninger om softwareopdateringer.

**A** Bemærk:

*Før du går ind på webstedet:*

- *1) Sørg for, at dit Windows®-operativsystem er opdateret til den nyeste version.*
- *2) Hav mærket og modelnummeret på den computer, du bruger, parat sammen med Windows® operativsystemversionen.*
- *3) Oplysninger om eventuelle fejlmeddelelser, der vises. Hvis du har disse oplysninger, kan vi besvare dine spørgsmål hurtigere.*

## **Online-registrering**

Hvis du ønsker at blive kontaktet om opgraderinger og modtage vigtige oplysninger om f.eks. fremtidige produkt-udviklinger og forbedringer, kan du registrere dit produkt online ved at følge en enkel registreringsprocedure.

Klik på **Online Registration** (Online-registrering) i menuen **Help** (Hjælp) i Layout & Editing for at starte den installerede webbrowser, og åbn online-registreringssiden på vores websted.

http://www.brother.com/registration/

b **Note:**

*Online-registrering er muligvis ikke tilgængelig alle steder.*

## **Afinstallering**

**1.** Klik på -knappen på værktøjslinjen, og klik derefter på **Kontrolpanel**.

**2.** I Kontrolpanelvinduet klik på **Afinstallér et program** under **Programmer og funktioner**.

**3.** I vinduet **Programmer og funktioner** skal du markere denne software og derefter klikke på **Afinstallér**.

#### b **Note:**

*• Afinstalleringsproceduren er beskrevet for Windows Vista®.*

- *For Windows® 2000 skal du klikke på Indstillinger i Start-menuen og derefter klikke på Kontrolpanel. I vinduet Kontrolpanel, der kommer frem, dobbeltklikker du på Tilføj/Fjern programmer.*
- *For Windows® XP skal du klikke på Start-knappen og derefter Kontrolpanel. Dobbeltklik på Tilføj eller fjern programmer. Markér denne software, og klik derefter på Fjern.*

## *Før brug*

m.

and the control of the control of the control of the control of the control of the control of the control of the

## Sisällysluettelo

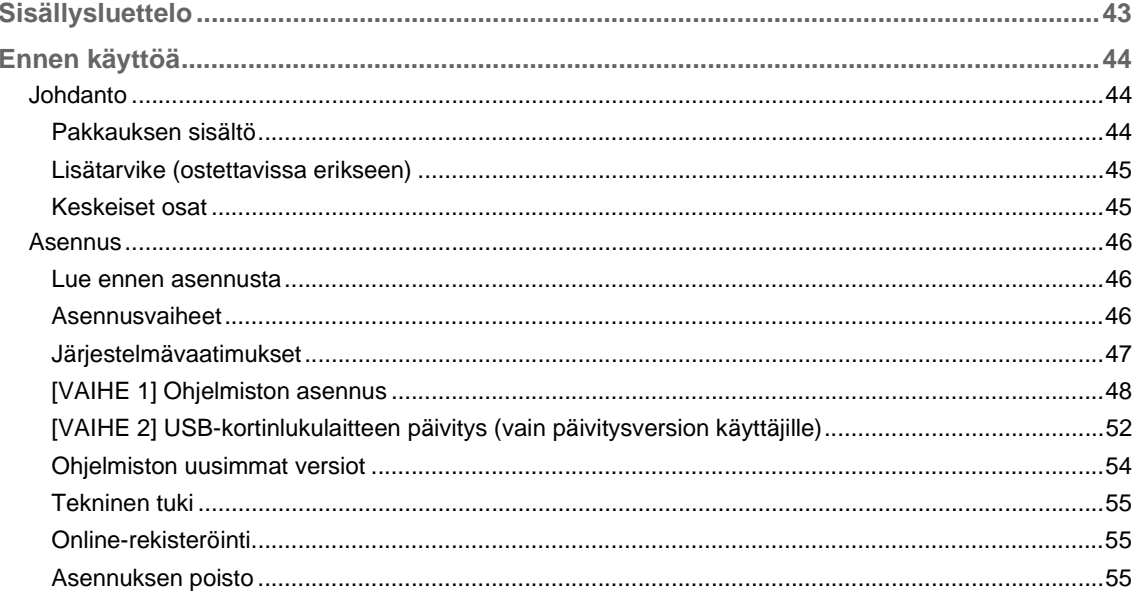

## **Huomio**

Käyttöohjeen (perus- ja lisätoiminnot) suomen, ruotsin, norjan ja tanskan kielinen versio löytyy PDF-muodossa alla kuvatulta CD-ROMlevyltä, joka on toimitettu tuotteen mukana.

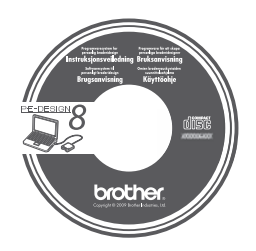

## *Ennen käyttöä*

## **Johdanto**

## **Pakkauksen sisältö**

Tarkista, että pakkaukseen sisältyy seuraavat tuotteet. Jos jokin tuotteista puuttuu tai on vahingoittunut, ota yhteys valtuutettuun jälleenmyyjään tai Brotherin asiakaspalveluun.

### ■ **Versio 8 (täysversio):**

#### **USB-kortinlukulaite**

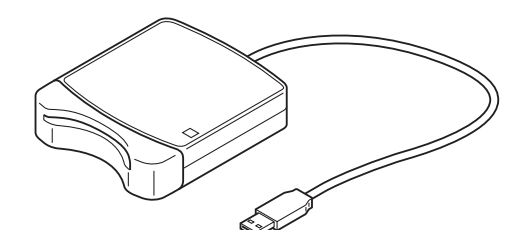

**CD-ROM –levy**

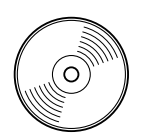

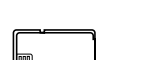

**Ohjelman oma kortti Asennusopas Käyttöohje** 

**(perustoiminnot)**

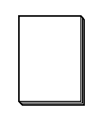

**Kohdistuspaperiarkit**

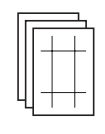

**Sisältää ohjelmiston ja käyttöohjeen (perus- ja lisätoiminnot / PDF-versio).**

#### ■ Version 8 päivityspakkaus versioita 5, 6 ja 7 varten:

**CD-ROM –levy**

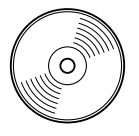

**Asennusopas Käyttöohje (perustoiminnot)**

#### **Kohdistuspaperiarkit**

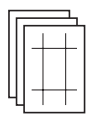

**Sisältää ohjelmiston ja käyttöohjeen (perus- ja lisätoiminnot / PDF-versio).**

b **Huomautus:**

*Käyttöohjeessa (perustoiminnot) kuvataan PE-DESIGN 8:n perustoimintoja. Tämän oppaan lisäksi sovellusten tiettyjä toimintoja kuvataan käyttöohjeen PDF-versiossa.*

**A** Vinkki:

*Versioiden 5, 6 ja 7 päivityspakkaukseen ei sisälly USB-kortinlukulaitetta tai ohjelman omaa korttia.*

## **Lisätarvike (ostettavissa erikseen)**

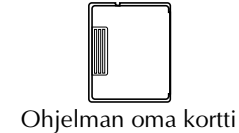

#### **A** Vinkki:

*USB-kortinlukulaitteen kanssa voidaan käyttää vain pakkaukseen sisältyvää ohjelman omaa korttia tai samantyyppisiä lisävarusteina hankittavia ohjelman omia kortteja.*

b **Huomautus:**

*Näitä tyhjiä kortteja voi hankkia lisää valtuutetuilta jälleenmyyjiltä.*

### **Keskeiset osat**

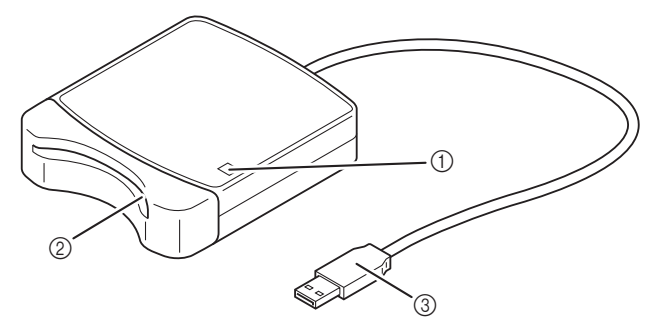

a LED-merkkivalo

Tämä merkkivalo syttyy, kun laitteeseen on kytketty virta. Valo vilkkuu, kun laite on yhteydessä tietokoneeseen.

- 2 Korttipaikka
	- Korttipaikkaan asetetaan ohjelman oma kortti tai brodeerauskortti.
- **3** USB-liitin

Laite kytketään tietokoneeseen USB-liittimellä.

#### **A** Vinkki:

*Älä koskaan poista ohjelman omaa korttia tai irrota USB-kaapelia tämän merkkivalon vilkkuessa.*

#### b **Huomautus:**

- *Koska USB-kortinlukulaite saa virtaa tietokoneesta USB-liitännän kautta, siinä ei ole virtajohtoa tai virtakytkintä.*
- *Varmista, että ohjelman omat kortit eivät altistu kosteudelle, suoralle auringonvalolle, staattiselle sähkölle tai voimakkaille iskuille. Niitä ei myöskään saa taivuttaa.*

## **Asennus**

### **Lue ennen asennusta**

- Tarkista ennen asennuksen aloitusta, että tietokoneesi täyttää järjestelmävaatimukset.
- Ohjelmiston asennus Windows®-käyttöjärjestelmään edellyttää järjestelmänvalvojan oikeuksia. Lisätietoja tietokoneeseen kirjautumisesta järjestelmänvalvojan oikeuksilla on Windowsin käyttöohjeissa.
- Tässä oppaassa kuvataan ohjelmiston asennusta Windows Vista® -käyttöjärjestelmään. Muissa käyttöjärjestelmissä prosessit ja ikkunat saattavat olla hiukan erilaisia.
- Ohjelmiston asennus ei onnistu, jos asennus peruutetaan ennen sen päättymistä tai sitä ei suoriteta ohjeiden mukaan.
- CD-ROM -levyä ei saa poistaa tietokoneen CD-asemasta asennuksen aikana. CD-ROM -levy on poistettava CD-ROM-asemasta asennuksen päätyttyä.
- Irrota USB-kortinlukulaite tietokoneesta ennen tietokoneen käynnistämistä.
- USB-kortinlukulaitteen päivitykseen tarvitaan Internet-yhteys. Jos Internet-yhteyttä ei ole käytettävissä, ota yhteys valtuutettuun jälleenmyyjään tai Brotherin asiakaspalveluun.
- Jos USB-kortinlukulaitetta ei päivitetä, sitä voi käyttää vain muutaman kerran. Päivittääksesi USBkortinlukulaitteen muista suorittaa vaihe 2 sivulta 52.

### **Asennusvaiheet**

Asennus suoritetaan eri tavoin täysohjelmistoversion ja päivitysversion yhteydessä. Suorita asennus seuraavassa kuvattujen ohjeiden mukaan.

#### ■ **Version 8.0 (täysversion) asennus**

c *"[VAIHE 1] Ohjelmiston asennus" sivulla 48*

#### ■ **Päivitys versiosta 5, 6 tai 7**

- c *"[VAIHE 1] Ohjelmiston asennus" sivulla 48*
- **<sup>[22]</sup> "[VAIHE 2] USB-kortinlukulaitteen päivitys (vain päivitysversion käyttäjille)" sivulla 52**

## **Järjestelmävaatimukset**

Varmista ennen asennusta, että tietokoneesi täyttää seuraavat minimijärjestelmävaatimukset.

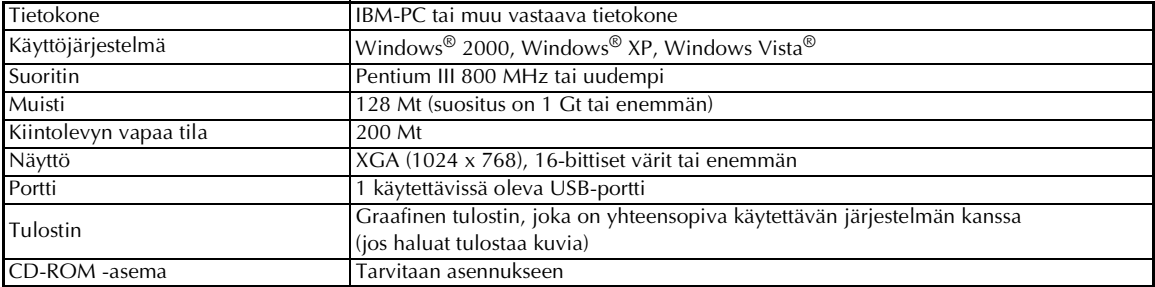

#### **A** Vinkki:

*• USB-kortinlukulaite saa virtaa tietokoneesta USB-yhteyden kautta. Kytke USB-kortinlukulaite tietokoneen USB-porttiin tai omatehoiseen USB-hubiin, joka kykenee tuottamaan riittävästi virtaa kortinlukulaitteelle. Kortinlukulaite ei mahdollisesti toimi oikein, jos sitä ei kytketä näin.*

*• Tämä tuote ei mahdollisesti toimi oikein kaikkien tietokoneiden ja USB-laajennuskorttien kanssa.*

## **[VAIHE 1] Ohjelmiston asennus**

Tässä luvussa kuvataan kuinka ohjelmisto asennetaan.

#### a **Vinkki:**

- *Jos asennus keskeytyy tai sitä ei suoriteta ohjeiden mukaan, asennus ei onnistu.*
- *Varmista ennen tietokoneen käynnistämistä, että USB-kortinlukulaite on IRROTETTU tietokoneesta.*
- *Ohjelmiston asennus edellyttää, että käyttäjällä on järjestelmänvalvojan oikeudet. Jos et ole kirjautunut tietokoneeseen järjestelmänvalvojana, järjestelmänvalvojan salasanaa saatetaan kysyä Windows Vista® -käyttöjärjestelmässä. Jatka asennusta kirjoittamalla salasana.*
- **1.** Asenna pakkaukseen sisältyvä CD-ROM -levy tietokoneen CD-ROM -asemaan.

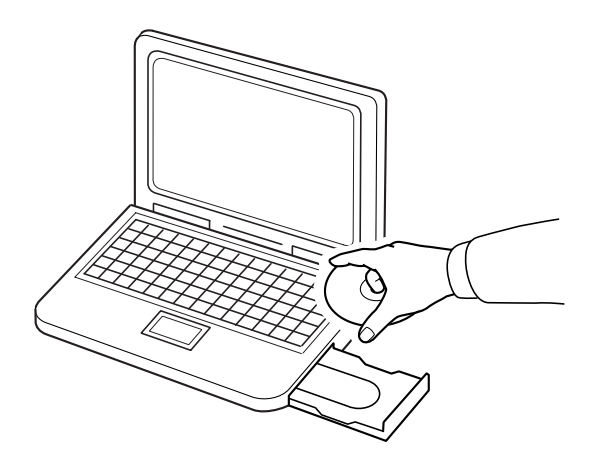

#### ■ **Windows® XP tai Windows® 2000:**

→ Esiin tulee **Choose Setup Language** (Valitse asennuskieli) -ikkuna. Jatka vaiheesta **3.**. sivulla 50.

#### b **Huomautus:**

#### *Jos asennusohjelma ei käynnisty automaattisesti:*

- *1) Napsauta Käynnistä-painiketta.*
- *2) Napsauta Suorita.*

→ Esiin tulee **Suorita**-ikkuna.

*3) Käynnistä asennusohjelma kirjoittamalla sen koko tiedostopolku ja napsauttamalla OK. Kirjoita esimerkiksi D:\setup.exe (D-kirjain vastaa tietokoneen CD-ROM -asemaa).*

## ■ **Vain Windows Vista®:**

→ Esiin tulee **Auto Play** (Automaattinen toisto) -ikkuna.

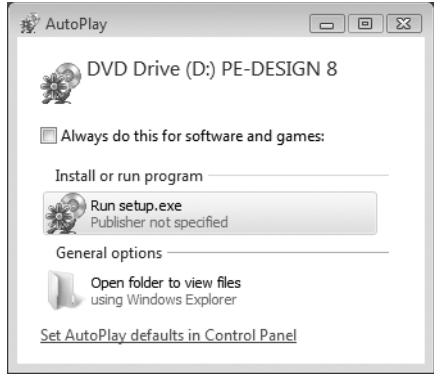

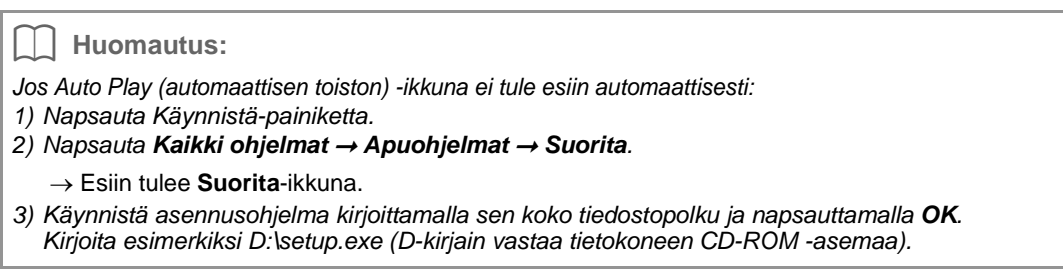

#### **2.** Napsauta **Suorita setup.exe**.

→ Esiin tulee **Choose Setup Language** (Valitse asennuskieli) -ikkuna.

**3.** Valitse **haluamasi kieli** ja napsauta sitten **OK**.

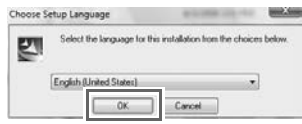

- $\rightarrow$  Ohjattu InstallShield Wizard -toiminto käynnistyy ja ensimmäinen ikkuna tulee esiin.
- **4.** Jatka asennusta napsauttamalla **Next** (Seuraava).

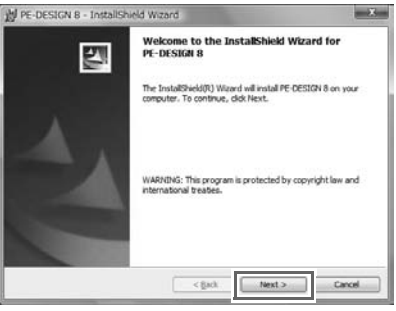

 $\rightarrow$  Esiin tulee ikkuna, josta voit valita ohjelmiston asennuskansion.

**5.** Tarkista asennuspaikka ja napsauta sitten **Next** (Seuraava).

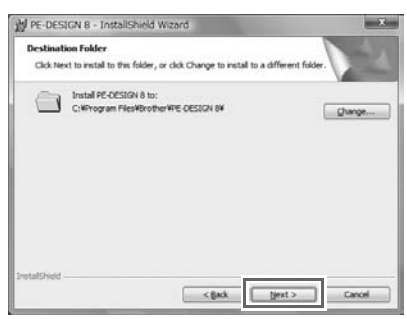

#### b **Huomautus:**

- *Jos haluat asentaa ohjelmiston eri kansioon:*
- *1) Napsauta Vaihda.*
- *2) Valitse asema ja kansio esiin tulevasta Change Current Destination Folder (Vaihda nykyinen kohdekansio) -ikkunasta. (Kirjoita tarvittaessa uudelle kansiolle nimi.)*
- *3) Napsauta OK.*
	- → Ohjatun InstallShield Wizard -toiminnon **Destination Folder** (Kohdekansio) -kohdassa näytetään valittu kansio.
- *4) Asenna ohjelmisto valittuun kansioon napsauttamalla Next (Seuraava).*

 $\rightarrow$  Esiin tulevassa ikkunassa ilmoitetaan, että asennuksen valmistelu on suoritettu.

**6.** Asenna ohjelmisto napsauttamalla **Install** (Asenna).

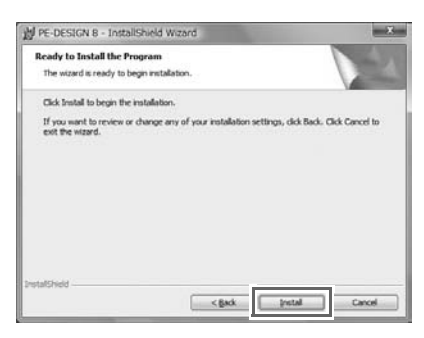

- → Esiin tulee **User Account Control** (Käyttäjätilien valvonta) -ikkuna.
- **7.** Napsauta **Allow** (Salli).

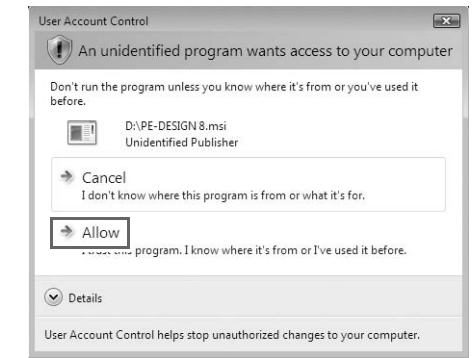

#### b **Huomautus:**

*Tämä ikkuna ei tule esiin Windows® XP- ja Windows® 2000 -käyttöjärjestelmissä. Jatka seuraavasta vaiheesta.*

→ Asennuksen päätyttyä esiin tulee seuraava ikkuna.

**8.** Päätä asennus napsauttamalla **Finish** (Lopeta).

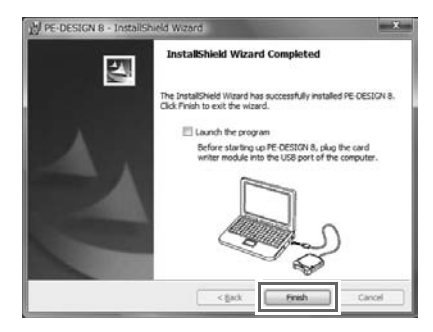

#### **A** Vinkki:

*Toiminto asentaa myös kortinlukulaitteen ohjaimen automaattisesti. Kortinlukijan voi nyt kytkeä tietokoneeseen. Varmista, että PE-DESIGN 8 käynnistyy oikein.*

#### b **Huomautus:**

*Käynnistä tietokone uudelleen, jos esiin tulee kehotus käynnistää tietokone uudelleen.*

### **[VAIHE 2] USB-kortinlukulaitteen päivitys (vain päivitysversion käyttäjille)**

Tässä luvussa kuvataan USB-kortinlukulaitteen päivitystä ohjelmistoversioon 8. Jos ohjelmisto päivitetään versioista 5, 6 ja 7, myös kortinlukulaite on päivitettävä. Päivitä kortinlukulaite versioon 8 suorittamalla seuraavat toimenpiteet välittömästi version 8 asennuksen jälkeen.

a **Vinkki:**

- *USB-kortinlukulaitteen päivitykseen tarvitaan Internet-yhteys. Jos Internet-yhteyttä ei ole käytettävissä, ota yhteys valtuutettuun jälleenmyyjään tai Brotherin asiakaspalveluun.*
- *Päivitys ei ehkä onnistu, jos käytössä on palomuuri. Poista palomuuri käytöstä ja koeta suorittaa toiminto uudelleen.*
- **1.** Käynnistä Layout & Editing -sovellus.
	- $\rightarrow$  Esiin tulee seuraava ikkuna.
- **2.** Aloita päivitys napsauttamalla **Upgrade now** (Päivitä heti).

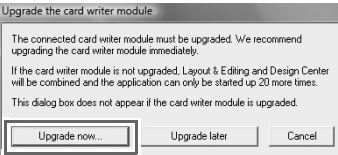

 $\rightarrow$  Ohjattu päivitystoiminto käynnistyy ja ensimmäinen ikkuna tulee esiin.

**3.** Napsauta **Next** (Seuraava).

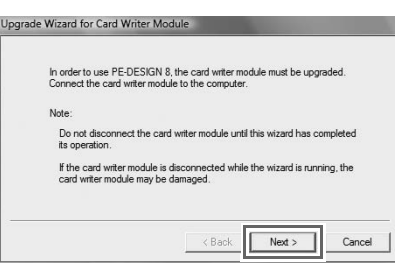

**4.** Kirjoita ikkunaan ohjelmiston 15-numeroinen tunnus ja napsauta **Next** (Seuraava). Tunnus löytyy CD-ROM -kotelossa olevasta tarrasta.

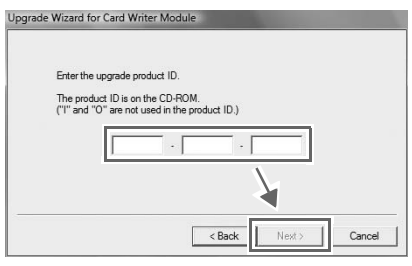

#### **A** Vinkki:

- *Jos tunnus kirjoitetaan väärin, esiin tulee sanoma: "The product ID is incorrect. Check that a mistake was not made during typing." (Tuotetunnus on virheellinen. Tarkista, että tunnus on kirjoitettu oikein.).*
- *Tuotetunnuksessa ei käytetä isoa I- tai O-kirjainta.*
- *Kutakin tuotetunnusta voi käyttää vain yhdelle USB-kortinlukulaitteelle. Jo käytettyä tunnusta ei enää voi käyttää toiselle USB-kortinlukulaitteelle.*
- → Esiin tulevassa ikkunassa näytetään kirjoitettu tuotetunnus ja USB-kortinlukulaitteen automaattisesti haettu sarjanumero.

**5.** Muodosta yhteys Brotherin palvelimeen ja hae päivitystunnus napsauttamalla **Next** (Seuraava).

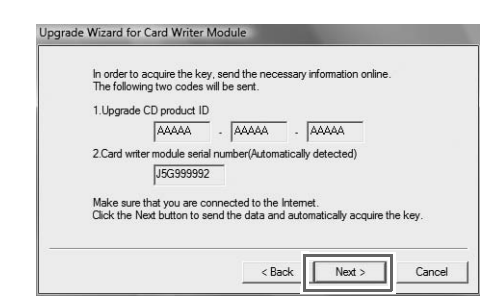

#### **A** Vinkki:

*Jos käytössä on palomuuri, määritä se sallimaan Internet-yhteys väliaikaisesti, kunnes päivitystunnus on haettu.*

 $\rightarrow$  Kun päivitystunnus on haettu, esiin tulee seuraava ikkuna.

**6.** Aloita USB-kortinlukulaitteen päivitys napsauttamalla **Next** (Seuraava).

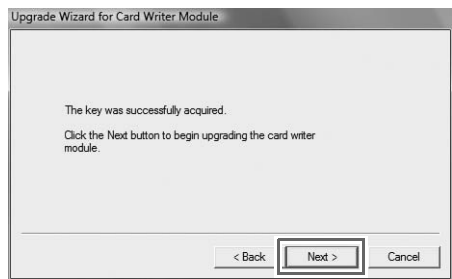

- $\rightarrow$  Kun päivitys on suoritettu, esiin tulee seuraava ikkuna.
- **7.** Napsauta **Finish** (Lopeta).

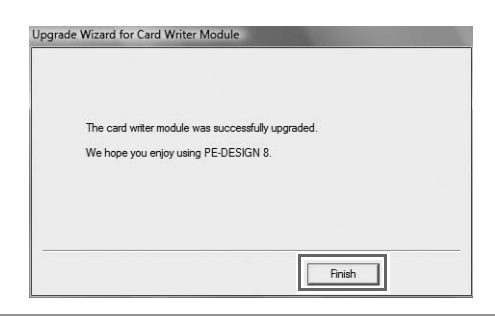

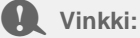

*Jos missä tahansa vaiheessa näyttöön ilmestyy varoitus, noudata esiin tulevia ohjeita.*

## **Ohjelmiston uusimmat versiot**

Valitse Layout & Editing -sovelluksessa **Help** (Ohje) ja sitten **Check for updates** (Tarkista päivitykset).

Toiminto tarkistaa, onko käytössä oleva ohjelmisto uusin versio.

Jos esiin tulee seuraava sanoma, ohjelmisto on uusin versio.

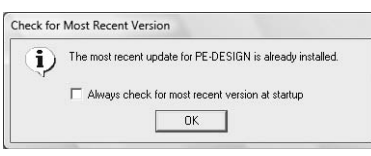

Jos esiin tulee seuraava sanoma, ohjelmisto ei ole uusin versio. Napsauta **Yes** (Kyllä) ja lataa uusin ohjelmistoversio sivustosta.

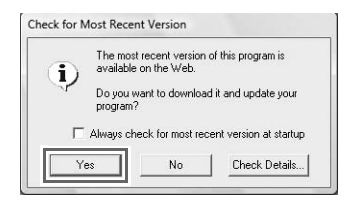

#### **A** Vinkki:

- *Tämän toiminnon käyttö edellyttää, että tietokoneessa on Internet-yhteys.*
- *Ohjelmistoversiota ei ehkä voi tarkistaa, jos palomuuri on käytössä. Poista palomuuri käytöstä ja koeta suorittaa toiminto uudelleen.*

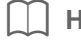

#### b **Huomautus:**

*Jos Always check Latest version when launching (Tarkista aina uusin versio käynnistettäessä) valintaruutu on valittu, uusin ohjelmistoversio tarkistetaan ohjelmiston jokaisen käynnistyksen yhteydessä.*

## **Tekninen tuki**

Jos tuotteen käytössä esiintyy ongelmia, ota yhteys tekniseen tukeen. Tietoja paikallisista tukipalveluista on Brotherin sivustossa (http://www.brother.com/). Usein kysyttyjen kysymysten vastauksia ja tietoja ohjelmistopäivityksistä on Brother Solutions Centerissä osoitteessa (http://solutions.brother.com/).

 $\bullet$  **Vinkki:** 

Ennen yhteyden ottoa sivuston kautta:

- 1) Varmista, että tietokoneesi Windows®-käyttöjärjestelmä on päivitetty uusimpaan versioon.
- 2) Pidä käsillä tietokoneen merkki ja malli sekä Windows®-käyttöjärjestelmäversion tiedot.
- 3) Pidä käsillä tiedot esiin tulevista virhesanomista, sillä näiden tietojen avulla kysymyksesi voidaan käsitellä nopeammin.

### **Online-rekisteröinti**

Jos haluat saada tietoja ohjelman päivityksistä sekä esimerkiksi uusista tuotteista ja tuotekehityksistä, voit rekisteröidä tuotteesi verkossa seuraavien ohjeiden mukaan.

Käynnistä www-selain valitsemalla Layout & Editing -sovelluksen **Help** (Ohje) -valikosta **Online Registration** (Online-rekisteröinti) ja avaa Brotherin sivuston online-rekisteröintisivu.

http://www.brother.com/registration/

b **Huomautus:**

Online-rekisteröinti ei mahdollisesti ole käytettävissä kaikilla alueilla.

## **Asennuksen poisto**

- **1.**Napsauta tehtäväpalkin <sup>[1]</sup>-painiketta ja valitse Ohjauspaneeli.
- **2.**Napsauta Ohjauspaneeli-ikkunan **Ohjelmat ja toiminnot** -kohdasta **Poista ohjelman asennus**.
- **3.**Valitse poistettava ohjelma **Ohjelmat ja toiminnot** -ikkunasta ja napsauta sitten **Poista asennus**.

#### b **Huomautus:**

- Kuvattu asennuksen poisto koskee Windows Vista $^\circledR$  -käyttöjärjestelmää.
- Jos tietokoneessasi on Windows® 2000, valitse Käynnistä-valikosta *Asetukset* ja sitten Ohjauspaneeli. Kaksoisnapsauta esiin tulevan *Ohjauspaneeli*-ikkunan *Lisää/poista ohjelmia* vaihtoehtoa.
- Jos tietokoneessasi on Windows® XP, napsauta *Käynnistä*-painiketta ja valitse *Ohjauspaneeli*. Kaksoisnapsauta *Lisää tai poista ohjelmia* -vaihtoehtoa. Valitse poistettava ohjelma ja napsauta sitten *Poista*.

Norwegian<br>Swedish Danish Finnish XE6225-001 Printed in China